# Migration Tools for BroadWorks, Webex for BroadWorks, and BroadCloud to Wholesale RTM Solutions

Version: 1.8

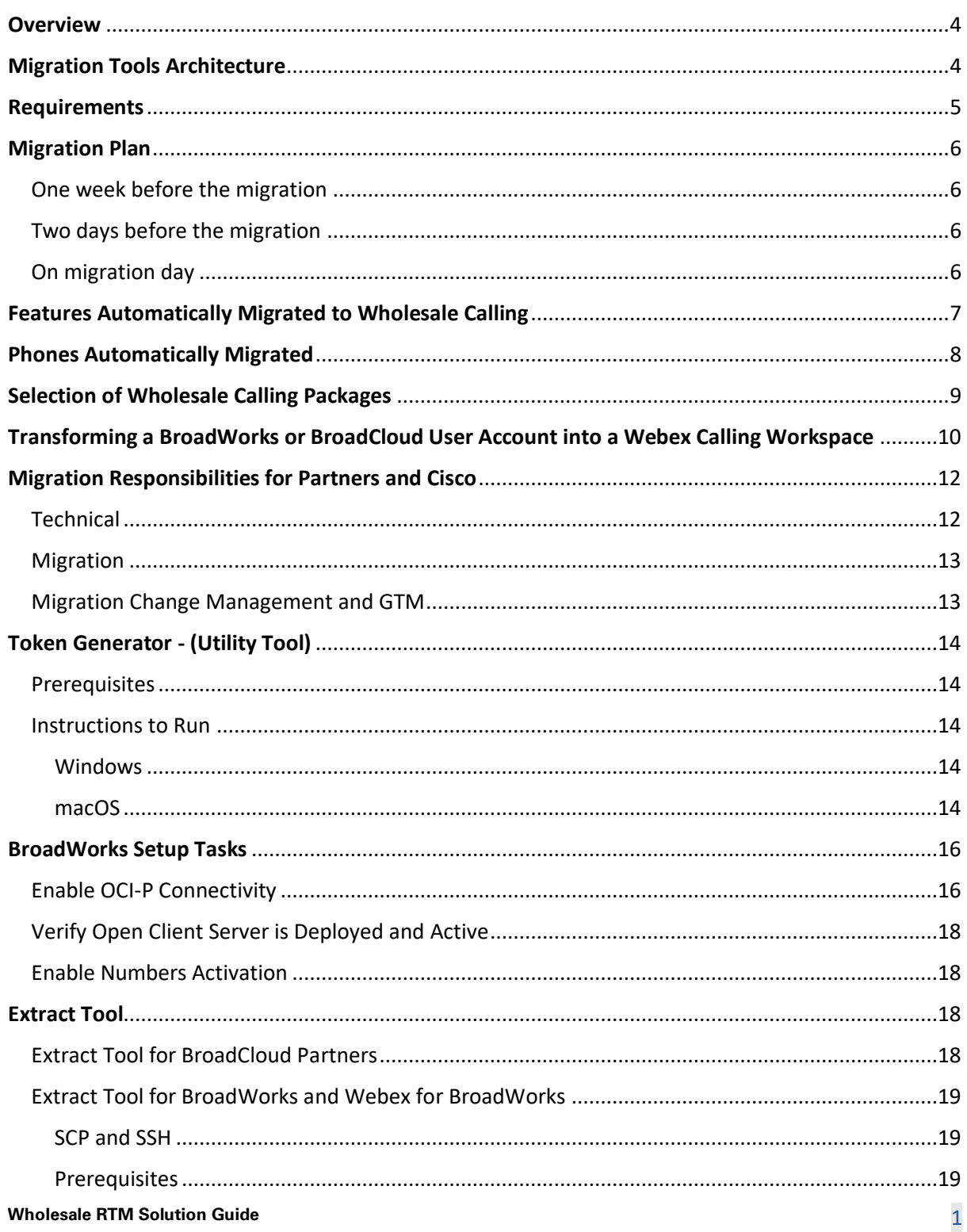

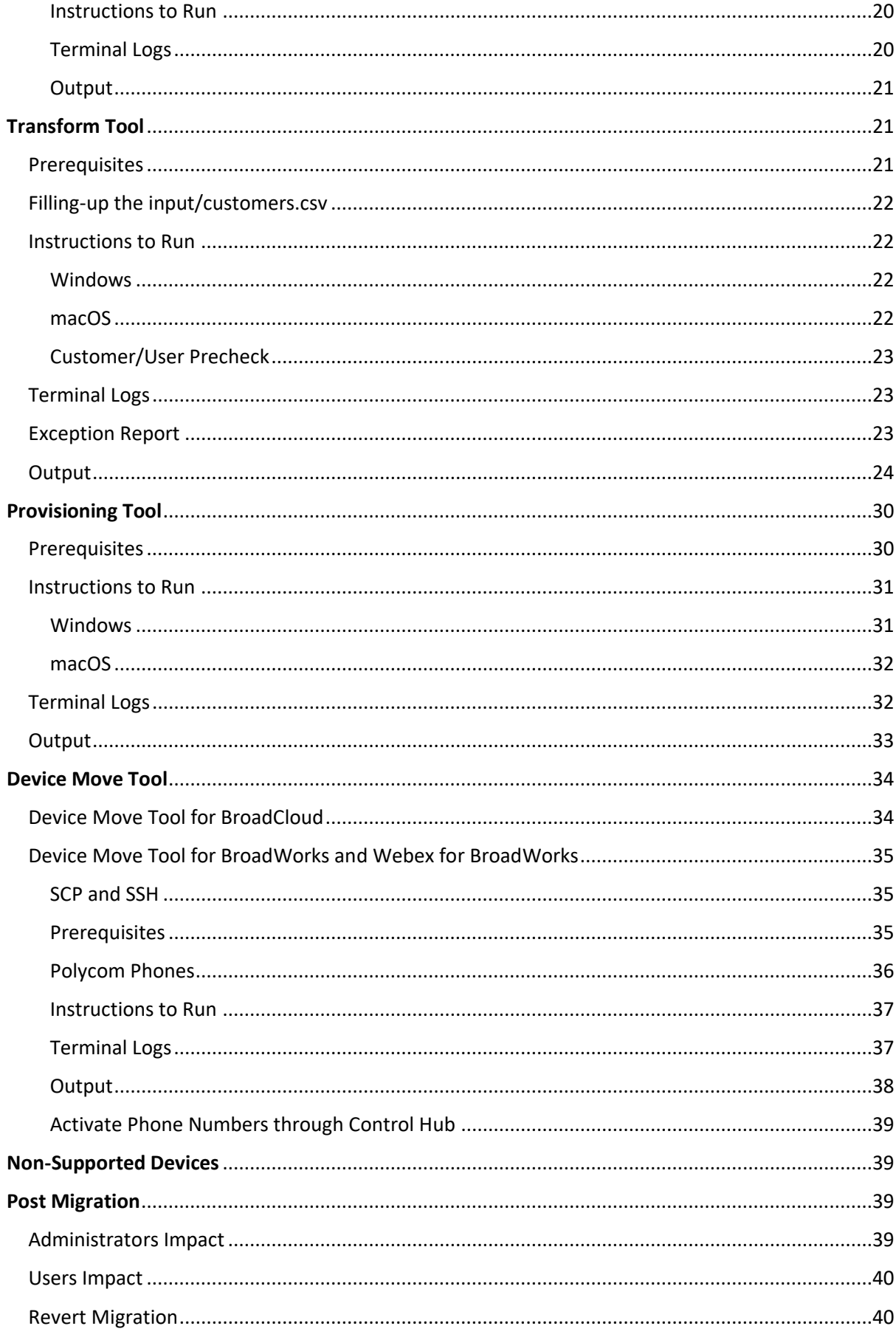

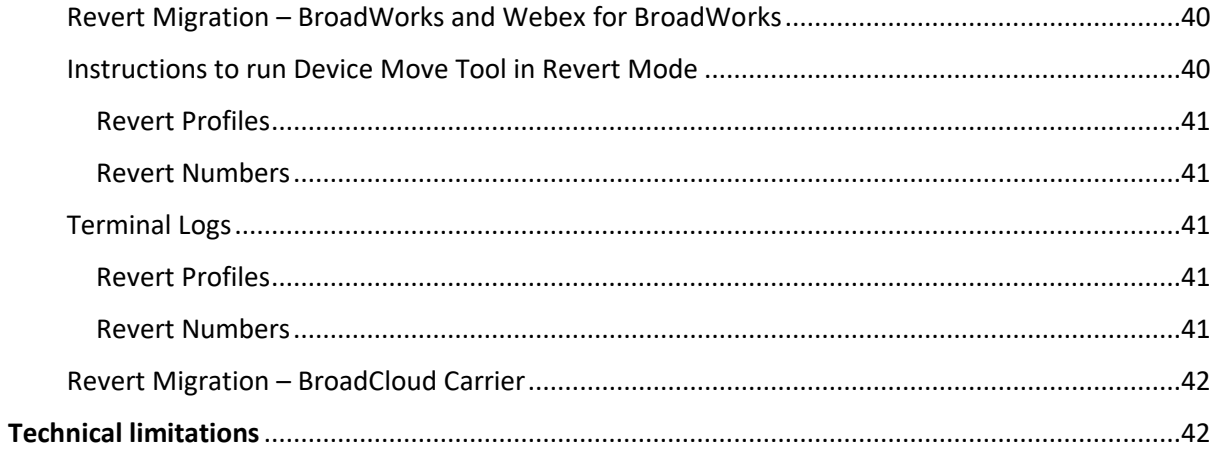

# <span id="page-3-0"></span>**Overview**

This document covers a set of migration tools that helps to migrate existing BroadWorks, Webex4BroadWorks, and BroadCloud customers to the Wholesale Route-to-Market solution. The migration tools are easy-to-access command line tools that allow migrating the customers, locations, numbers, users, services, phones, and soft clients by automating the migration tasks. The migration tools offer the following benefits:

- Run migration with minimal pre-configuration.
- Ease commands to run.
- Administrators can review their data after the provisioning and make and receive calls immediately after the migration.
- It supports an automatic upgrade to the Webex App for UC-One clients.

# <span id="page-3-1"></span>Migration Tools Architecture

Each migration tool is flexible for administrators to run, monitor migration status, and allow rerun if any issues. Additionally, migration tools feed the analytics metrics into the Webex services to view the overall migration status.

The Migration Tools architecture consists of four different tools that perform various operations:

## 1. **Extract Tool**

a. It extracts the enterprises, groups, numbers, users, services, phones, and soft clients from BroadWorks. For BroadCloud, partners should submit an extract request in the Service Provider Portal.

## **2. Transform Tool**

a. It transforms the information extracted by the extract tool into a JSON file that can be edited.

## **3. Provisioning Tool**

a. It uses the Transform Tool JSON output file as an input and provisions the customers, locations, numbers, users, services, and phones using [Webex Public APIs.](http://developer.webex.com/)

## **4. Device Move Tool**

a. It also uses the Transform Tool JSON output file as an input to rebuild the profiles and reboot the phones, activates numbers in the Wholesale RTM solution, and deactivates phone numbers in BroadWorks.

- b. Additionally, this tool supports reverting phone and soft client profiles and number activation back in BroadWorks.
- c. For BroadCloud, partners should submit a migration request in the Service Provider Portal.

The following illustration represents how the four tools work sequentially by communicating with BroadWorks, Public APIs, and uploading metrics to the Webex services for future analytics after the administrator launches the migration tasks.

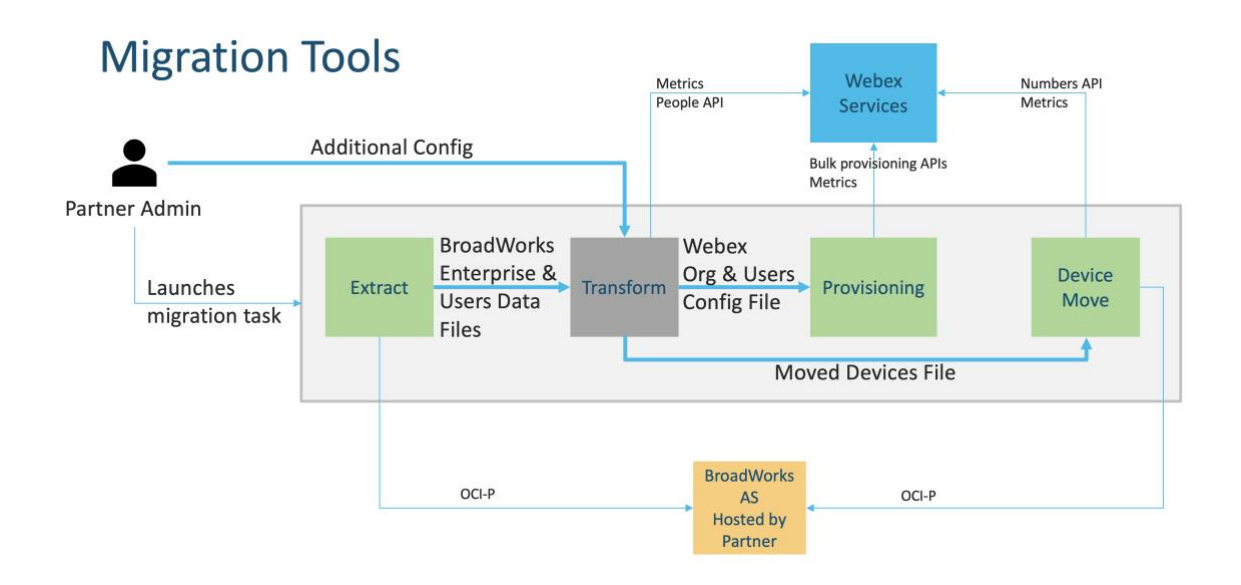

# <span id="page-4-0"></span>Requirements

Before running migration tools, the partner must meet the following requirements:

- 1. The partner and partner administrator account must be onboard in the Wholesale RTM solution. During the pre-sale stage, partners are not required to be onboarded into the Wholesale RTM solution for running the extract tool.
- 2. The partner must go through the pre-migration checklist to make sure all requirements are met.
- 3. BroadWorks system administrator credentials are required to run the extract and device move tools. It is not applicable for BroadCloud partners.
- 4. An extract and device move tools must run inside the secondary BroadWorks Application Server during a maintenance window to minimize risk. For BroadCloud, it will run inside the Service Provider portal.
- 5. Refer to this link for the supported Webex Calling devices for migration <https://help.webex.com/en-us/article/qkwt4j/Supported-devices-for-Webex-Calling>
- 6. Refer to this section for non-supported devices.
- 7. Partners must ask their account team at Cisco to get the supported firmware version for phones and devices.
- 8. UC-One clients must upgrade to the following versions:
	- a. For Desktop Communicator clients, version 22.9.12 or higher
	- b. For Mobile Connect clients, version 3.9.14 or higher.
- 9. The administrator's machine must have JDK/JRE 1.8 environment to run the provisioning tool, and MAC/LINUX must have a Python 3.10.5 or higher to run the transform tool.
- 10. Customers must have a valid billing address, and end users must have a business email address in BroadWorks. If the values are unavailable in BroadWorks, partner administrators must contact their customers to get them. These details must be added to the CSV files before running the transform tool. Sample CSV file are provided with the transform tool.

# <span id="page-5-0"></span>Migration Plan

The migration plan has 3 stages:

- 1. One week before the migration
- 2. Two days before the migration
- 3. On migration day

## <span id="page-5-1"></span>One week before the migration

- 1. Run the extract and transform tool.
- 2. Use the exception report to resolve issues in BroadWorks.
- 3. You can run the extract and transform tools many times.

## <span id="page-5-2"></span>Two days before the migration

- 1. Run the provisioning tool to provision the customer, location, users, services, and devices in the Webex Wholesale Calling.
- 2. Review the data in the Control Hub portal before the migration.

## <span id="page-5-3"></span>On migration day

1. Run the device move tool to complete the migration from BroadWorks to Webex Wholesale Calling.

# <span id="page-6-0"></span>Features Automatically Migrated to Wholesale Calling

These user features are automatically migrated by the migration tools:

- Voice Messaging settings and custom greetings (voice messages are **not** migrated)
- Alternate Numbers
- BroadWorks Anywhere
- Busy Lamp Field
- CallerId (Custom name and phone number)
- Call Waiting
- Call Forwarding settings (Call Forwarding Always/Busy/No Answer/Not Reachable)
- Call Intercept
- Do Not Disturb
- Fax settings
- Remote Office
- Shared Call Appearance
- Simultaneous Ring Personal (including schedule and selective criteria)

These group features are automatically migrated by the migration tools:

- Auto-Attendant
	- o One level only
	- o Custom greetings
	- o Call Forwarding settings (always, busy, selective)
	- o Alternate numbers
	- o Holiday menu is NOT available in Webex
- BroadWorks Call Center Standard and BroadCloud Call Queue:
	- o Basic configuration
	- o Custom greetings
	- o Agents and supervisors
	- o Call Forwarding settings (always, busy, selective)
	- o Alternate numbers
	- o Music-on-hold
- Call Park
- Call Pickup
- Hunt Group
	- o Call Forwarding settings (always, busy, selective, not reachable)
	- o Alternate numbers
- Location code (one per location or group)
- Paging Group
- Schedules (Group-level only, enterprises schedules are not migrated)
- Voice Portal

# <span id="page-7-0"></span>Phones Automatically Migrated

The phones in the table below are automatically migrated by the migration tools. These phones will be automatically created and assigned to users in Webex Calling by the provisioning tool. The phones marked "yes" in the column "Supported in the Device Move tool" will also be automatically moved from BroadWorks or BroadCloud to Webex Calling when the device move tool is run. Phones marked "NO" in that column need a manual intervention to change the DMS URL in the BroadWorks device template or in the phone itself.

The last column provides the mapping of phone models to the "Device Type" column of the file transform-tool/input/newphones.csv. (See page [21](#page-20-2) for more information on newphones.csv)

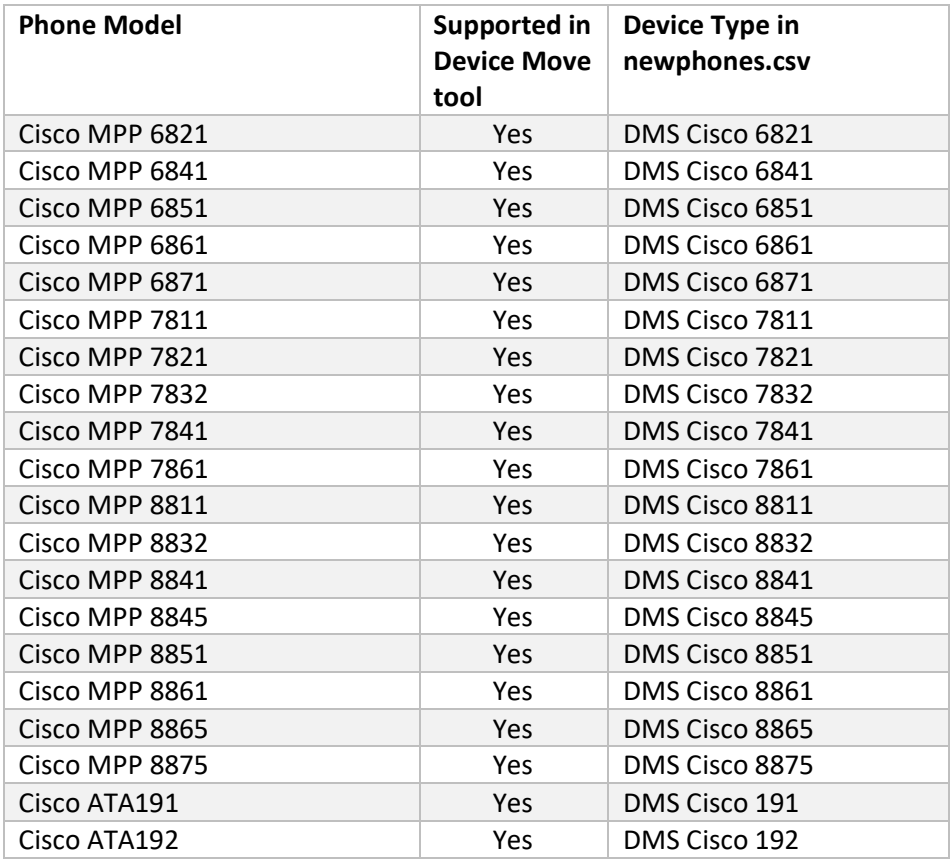

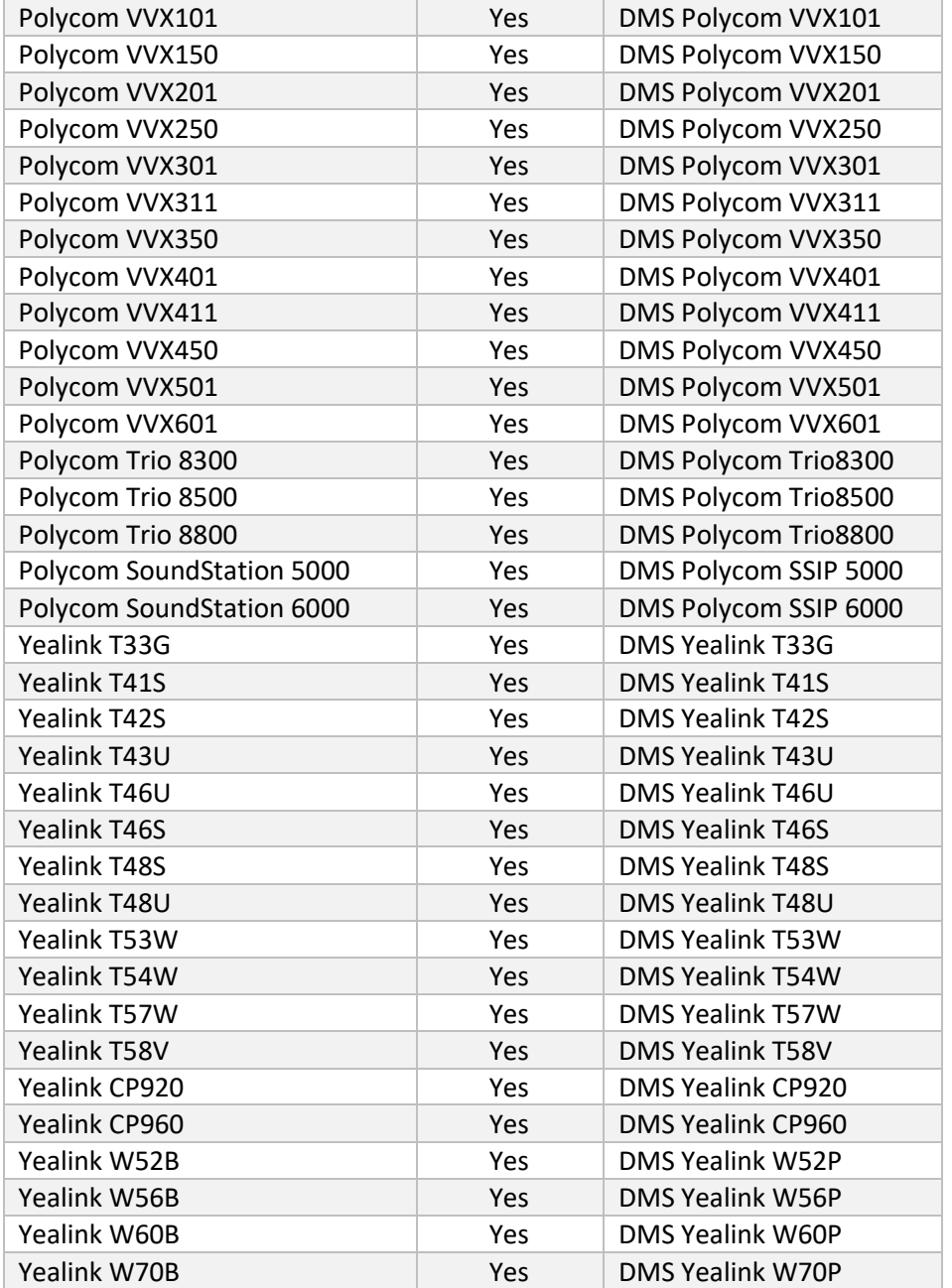

# <span id="page-8-0"></span>Selection of Wholesale Calling Packages

The migration tools have a set of defaults for selecting Wholesale Calling packages for subscribers. After provisioning is completed, a partner admin can change the package in Control Hub.

For migrations from BroadWorks to Wholesale Calling, all subscribers will get the Webex Calling package. Optionally, the Webex Voice package can be selected for a subset of subscribers, namely subscribers who don't have Call Waiting or Voice Mail assigned in BroadWorks. The Webex Voice package can be enabled in transform-tool/conf/partner.cfg.

For migrations from Webex for BroadWorks to Wholesale Calling, the package mapping is shown in the table below. This is not configurable.

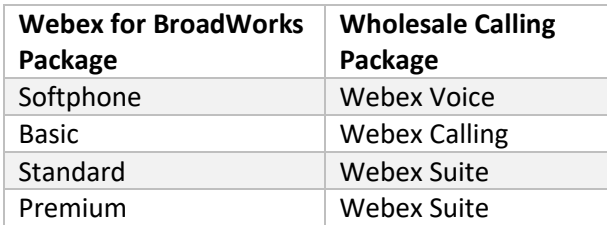

For migrations from BroadCloud Carrier to Wholesale Calling, the package mapping is based on the station type in BroadCloud. The table below shows the default mapping, which can be modified in file transform-tool/conf/rialto\_station\_type\_to\_wholesale\_package.csv.

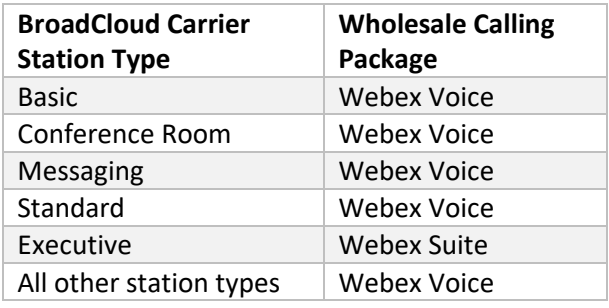

# <span id="page-9-0"></span>Transforming a BroadWorks or BroadCloud User Account into a Webex Calling Workspace

Some user accounts in BroadWorks or BroadCloud Carrier are shared among many people, for example phones in a conference room, a warehouse, or in a lobby. Such phones can be configured in Webex Calling as Webex workspaces instead of Webex users. An option is available to transform some user accounts in BroadWorks or BroadCloud Carrier into workspaces automatically during the migration process.

Steps:

- 1. In the file transform tool/input/users.csv, assign the "common area" package to the users to be transformed into a Workspace Example: bwuser@domain,,,common\_area
- 2. (BroadCloud Only) To convert all user accounts of a specific station type into workspaces, add an entry to transform-tool/conf/rialto\_station\_type\_to\_wholesale\_package.csv and set the Wholesale package to "common\_area\_calling" Example: conference\_room\_v2,common\_area\_calling
- 3. Run the transform tool as usual
- 4. Run the provisioning tool as usual
- 5. Open Control Hub of the newly created customer org and set a SIP domain (see screenshot on the next page)
- 6. Run the provisioning tool again, this time with the -workspaces option. This will create the workspaces and assign phones to it.

#### Limitations:

- Configuration of user features (e.g., call forwarding, do not disturb) is not automatically migrated to the workspace.

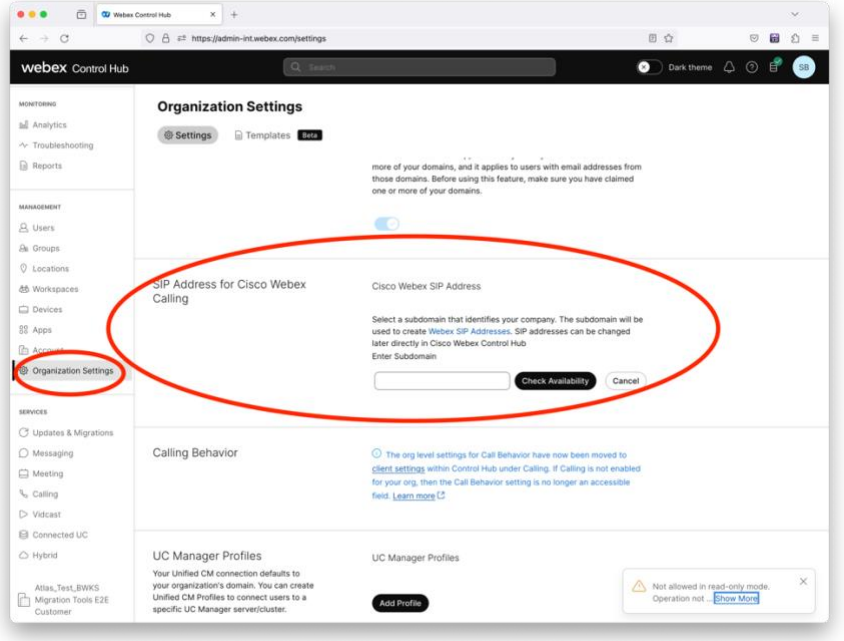

*Figure 1 Configuring a SIP domain in Control Hub*

# <span id="page-11-0"></span>Migration Responsibilities for Partners and Cisco

The tables below explain who is responsible for completing the migration tasks:

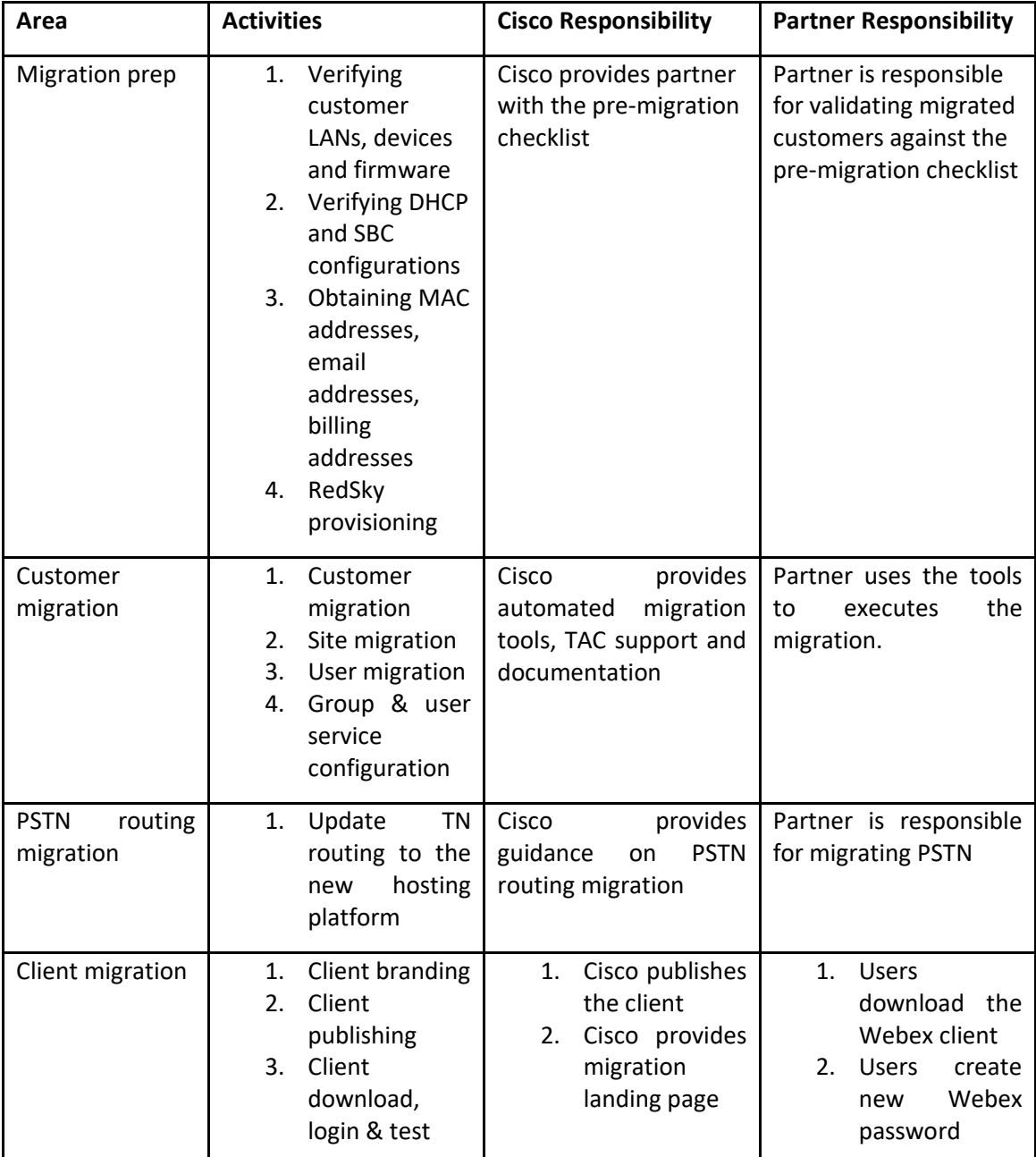

<span id="page-11-1"></span>Technical

# <span id="page-12-0"></span>Migration

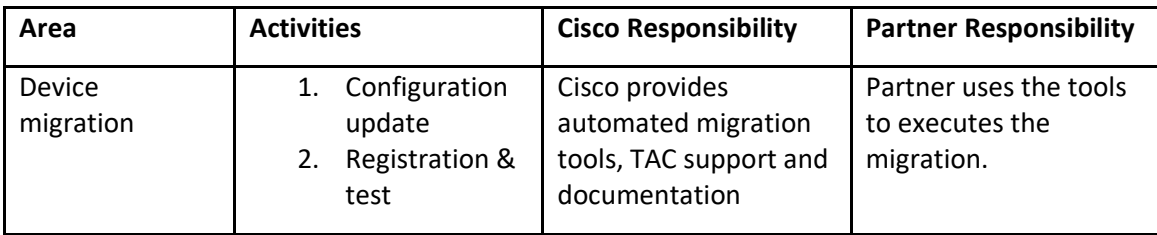

# <span id="page-12-1"></span>Migration Change Management and GTM

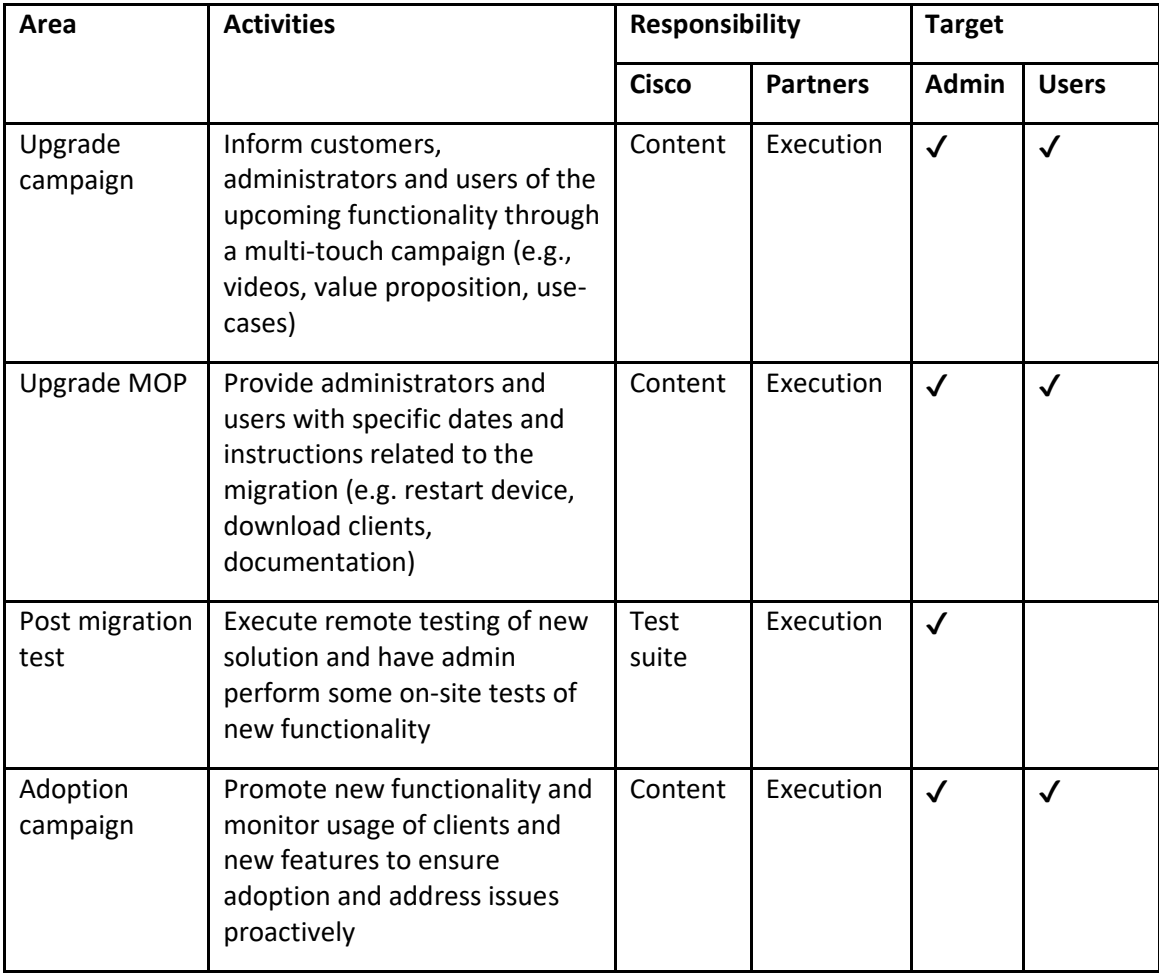

# <span id="page-13-0"></span>Token Generator - (Utility Tool)

Partner administrators run this token generator utility tool at least one time before starting to run migration tools. Running this tool is a one-time activity after the partner account gets onboarded into the Wholesale RTM solution. This tool provides a user interface that allows partner administrators to log in via web browser to get the unique TOKEN that needs to update to the partner configuration file for running the migration tools.

#### <span id="page-13-1"></span>**Prerequisites**

- 1. After downloading and extracting the migration tools binaries,
	- a. Set the JRE/JDK environment path in the token\_generator.sh for MAC and token\_generator.bat for Windows. This step is optional. If JAVA\_HOME path already exists, tool will use that.

MAC: JAVA\_HOME="/Users/cisco/jdk/zulu@1.8.282/Contents/Home/*"*

Windows: JAVA\_HOME=C:\Progra~1\Java\jre1.8.0\_321

# <span id="page-13-2"></span>Instructions to Run

Follow the below instructions to run this token generator tool in Windows and MAC operating systems. Run the following command in the terminal inside the token generator directory:

**Note:** The ports below must be available for running the token generator tool.

**Ports:** 8080, 50009, 50010, 50011, 50012, and 50013

<span id="page-13-3"></span>Windows *token\_generator.bat*

<span id="page-13-4"></span>macOS *./token\_generator.sh*

After running the commands above, we will get the following output in the terminal:

*Tool Name: Token Generator Tool Version: 1.13.0 Load the URL in your web browser[: http://localhost:8080](http://localhost:8080/)*

Open the URL in the web browser showing on the terminal to get the TOKEN by login in with the partner administrator credentials. The user interface illustrations are given below for reference:

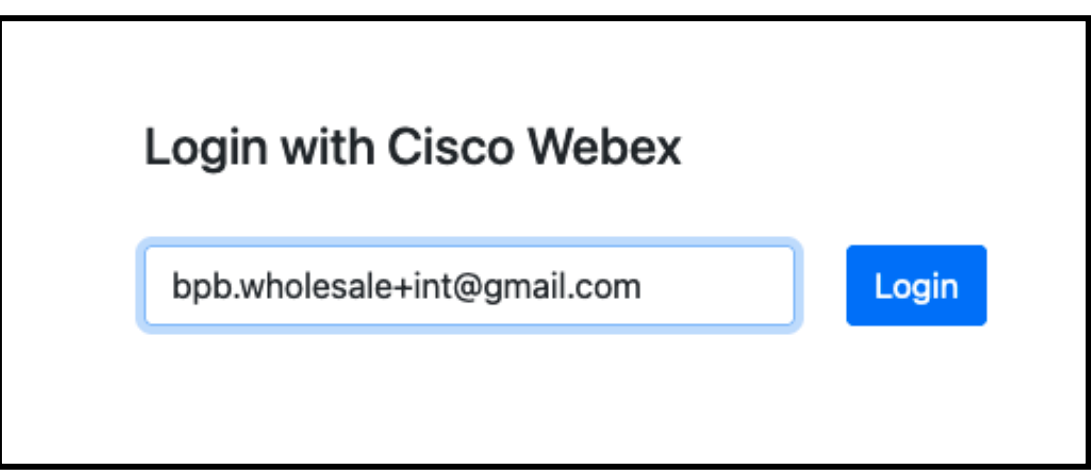

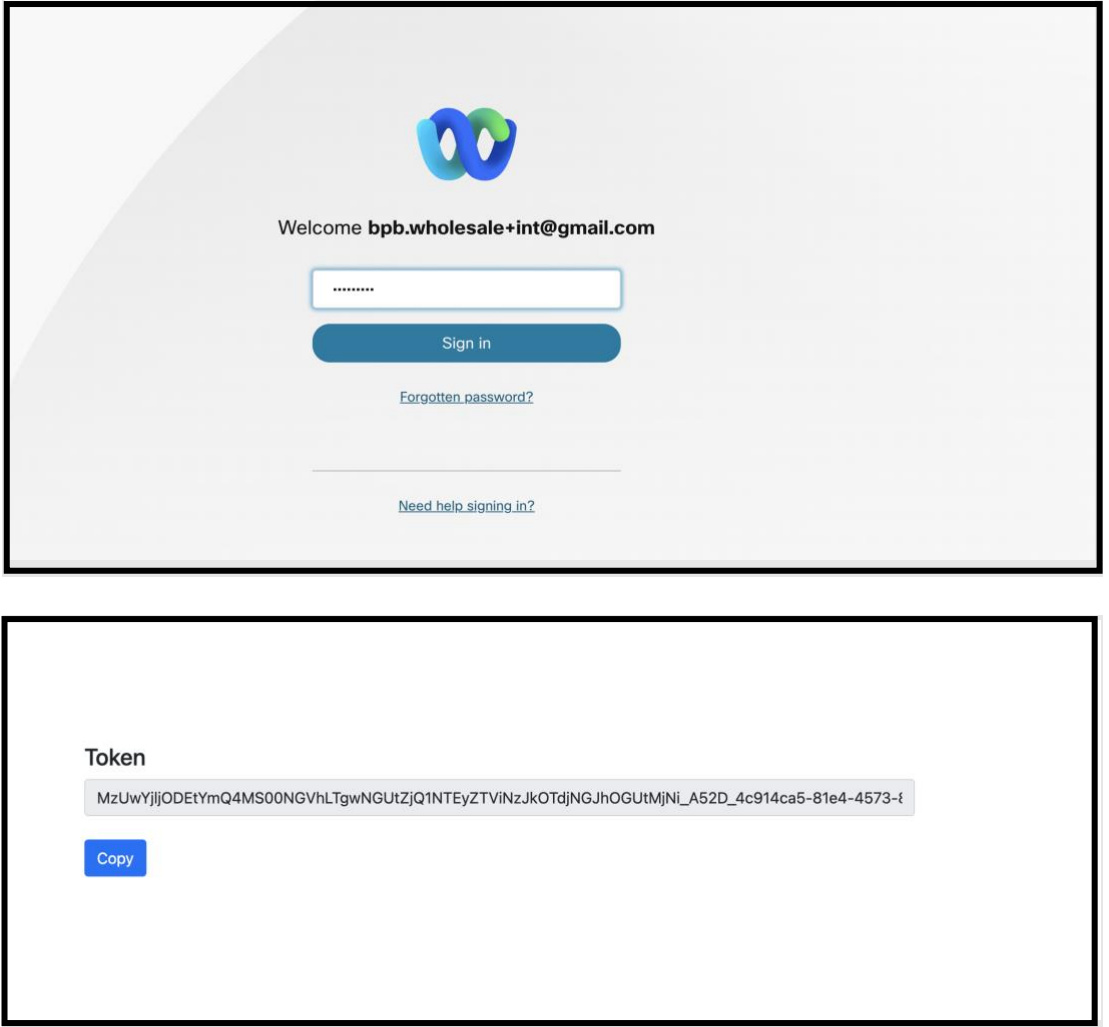

Copy the token above from the screen and keep it in your notepad to use it when running other tools.

# <span id="page-15-0"></span>BroadWorks Setup Tasks

The following configuration must configure in the BroadWorks before running the extract and device move tools in the secondary BroadWorks server. This is applicable for BroadWorks and Webex for BroadWorks. *These steps are NOT applicable to BroadCloud.*

### <span id="page-15-1"></span>Enable OCI-P Connectivity

The OCI-P connectivity must turn ON in BroadWorks for the extract, and the device move tool communicates with the BroadWorks through OCI-P commands. Use the steps below to enable the OCI-P connectivity:

**Step 1:** Use the CLI to configure General Settings:

Run the following command in CLI to change to the GeneralSettings directory:

*AS\_CLI> cd /Applications/OpenClientServer/GeneralSettings.*

#### Run the following command in CLI to get the current GeneralSettings:

*AS\_CLI/Applications/OpenClientServer/GeneralSettings> get clientPort = 2208 clientPortEnabled = true secureClientPort = 2209 secureClientPortEnabled = true systemDomain = <>*

If your settings do not match the above, use the **set** command to reconfigure your settings.

#### **Step 2:** Use the CLI to configure the OCI Proxy:

#### Change the directory to OCI Proxy:

*AS\_CLI> cd /Applications/OpenClientServer/OCIProxy*

#### Run the following CLI to get current settings. You should see the following:

*AS\_CLI/Applications/OpenClientServer/OCIProxy> get enabled = true enabledLoginLevelScreening = false enableResponseCaching = false responseCacheDurationHours = 24 responseCacheRenewPeriodMins = 30 messageQueueCapacity = 50 messageQueueTimeoutSeconds = 1800*

If your settings do not match the above, use the **set** command to reconfigure your settings.

#### **Step 3:** Use the CLI to configure OCI Provisioning:

#### Change to the Provisioning directory:

*AS\_CLI> cd /System/NetworkAccessLists/OCI/Provisioning*

#### Run the following command to get the current OCI Provisioning settings:

*AS\_CLI/System/NetworkAccessLists/OCI/Provisioning> get Address Description ======================== 127.0.0.1 local as* **Step 4:** Run the command below in CLI to verify that your configuration is correct:

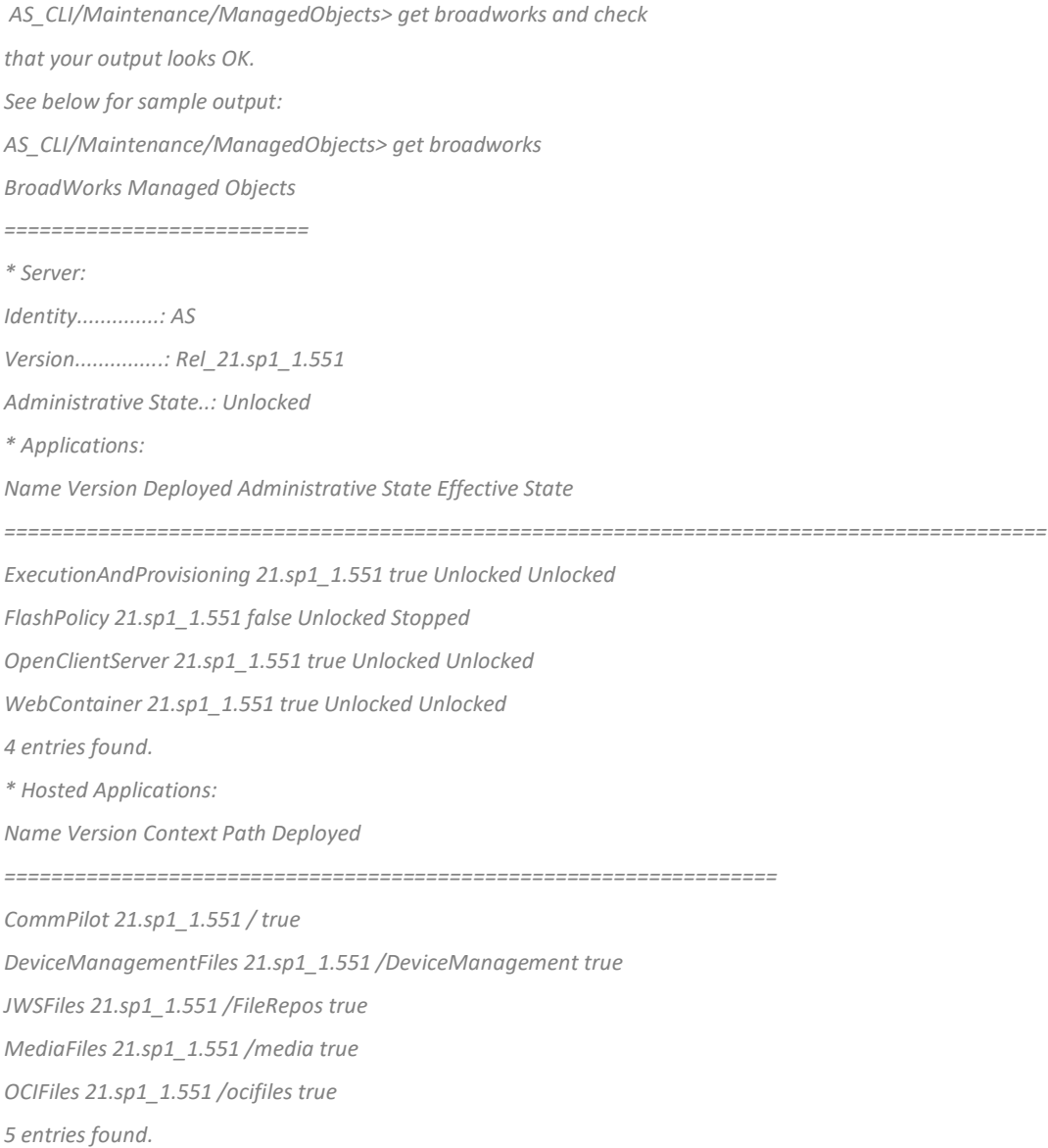

# <span id="page-17-0"></span>Verify Open Client Server is Deployed and Active

Use the commands below to deploy and start the Open Client Server on the secondary Application Server if it is not deployed or have not started already.

#### **Step 1:** Deploy the server with the following CLI command:

*AS\_CLI/Maintenance/ManagedObjects> deploy application OpenClientServer*

#### **Step 2:** Start the server with this command:

*AS\_CLI/Maintenance/ManagedObjects> start application OpenClientServer*

# <span id="page-17-1"></span>Enable Numbers Activation

Execute the following commands in CLI to enable the activation of the numbers:

**Step 1:** *Run the AS\_CLI> cd SubscriberMgmt/NumberActivation command.*

**Step 2:** *Run the AS\_CLI> set dnMode groupAndUserActivationEnabled command.*

**Step 3:** *At the confirmation prompt, enter Y.*

# <span id="page-17-2"></span>Extract Tool

There are two variants of the extract tool:

1. For BroadWorks and Webex for BroadWorks migrations, the Extract tool runs on the secondary BroadWorks Application Server within the partner network and connects via OCI-P.

2. For BroadCloud migrations, the Extract tool runs within the Rialto platform. A Service Provider Admin uses the Service Provider portal to submit an extract request.

In both cases, the tool pulls raw enterprise, group, numbers, users, services, devices, and soft client's data from the BroadWorks or BroadCloud platform and outputs this data to XML files that provide the inputs for the Transform tool.

# <span id="page-17-3"></span>Extract Tool for BroadCloud Partners

The extract tool is integrated in the BroadCloud Service Provider portal. A Service Provider Admin can:

- 1. Submit extract requests for up to 50 customers<sup>1</sup> per request.
- 2. Download the extracted data file, in ZIP format, for up to 28 days from request submission date.

**Mholesale RTM Solution Guide** 18 <sup>1</sup> Extract request cannot be submitted for the same customer more than 10 times in a day.

The figures below show the Service Provider portal.

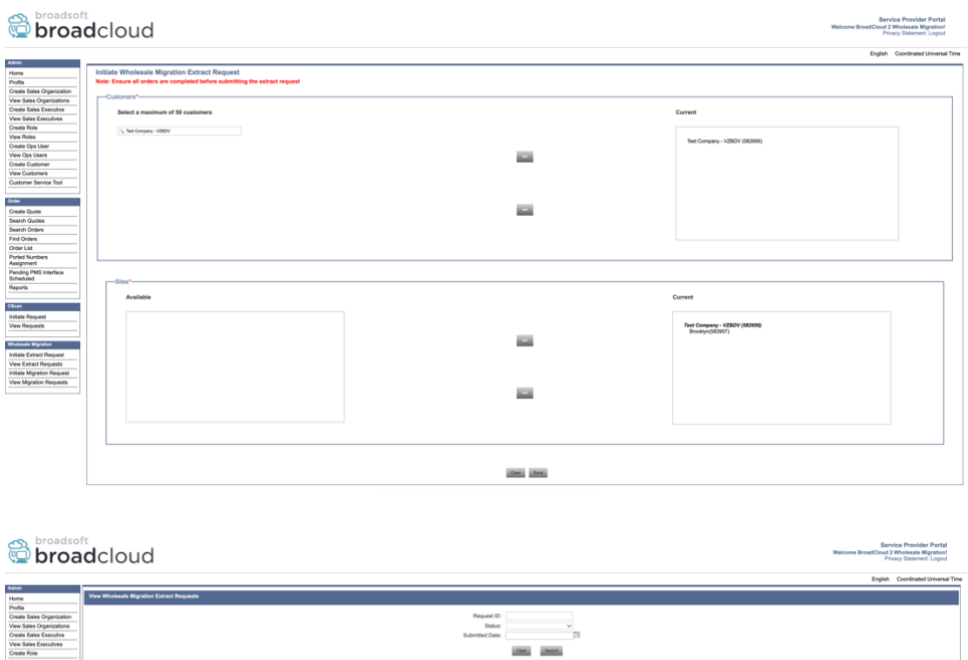

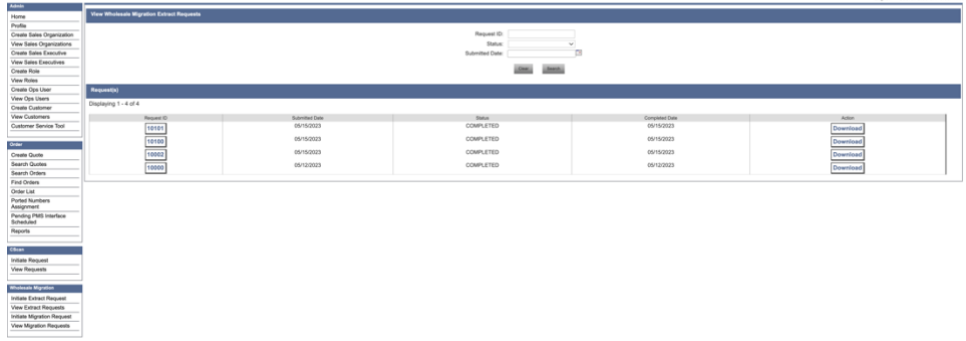

# <span id="page-18-0"></span>Extract Tool for BroadWorks and Webex for BroadWorks

For BroadWorks and Webex for BroadWorks, the extract tool runs on the secondary BroadWorks AS. The next sections explain how to install and configure the extract tool.

# <span id="page-18-1"></span>SCP and SSH

- 1. SCP the extract tool binaries inside the secondary BroadWorks Application Server.
- 2. SSH to the secondary BroadWorks Application Server to configure the prerequisites and run the extract tool.

#### <span id="page-18-2"></span>Prerequisites

1. Configure the Service Provider and Group ID to extract from BroadWorks in the conf/exportTool.yml. Refer to the below sample YAML snippet:

*ServiceProviderID-A: - GroupID-A1 - GroupID-A2 - GroupID-A3 ServiceProviderID-B: - ALL*

2. Ensure the secondary BroadWorks Application Server User ID, Password, and Host Name are correct in the conf/partner.cfg file:

*userId = admin password = admin hostName = localhost refreshToken = Partner administrator's refresh token copied from the Token Generator tool. migrationMode = Supported values are broadworks\_to\_wholesale and webex\_for\_broadworks\_to\_wholesale. The default value is broadworks\_to\_wholesale. Use webex\_for\_broadworks\_to\_wholesale for Webex for BroadWorks migrations.*

**Note:** The `*refreshToken*` property is mandatory for a Webex for BroadWorks migration, and the `*migrationMode*` is optional for BroadWorks migration.

*3.* Modify the JDK/JRE environment path in the export.sh file if the secondary BroadWorks Application Server JDK/JRE environment path is different than the file: *JAVA\_HOME=/usr/local/java/java\_base*

#### <span id="page-19-0"></span>Instructions to Run

Run the command below in the secondary BroadWorks Application Server from the extract tool binaries directory:

*./export.sh*

#### <span id="page-19-1"></span>Terminal Logs

We will get the following logs in the terminal on successful export: Running BroadSoft Data Export Tool:

*Running BroadSoft Data Export Tool \*\*\*\*\*\*\*\*\*\*\*\*\*\*\*\*\*\*\*\*\*\*\*\*\*\*\*\*\*\*\*\*\*\*\*\*\*\*\*\*\*\*\*\*\*\*\*\* Starting Export Tool v: 1.15.0 Export started for SP=collabmigrationtestSP\_engg, Group=collabmigrationtestGRP\_engg Exporting users for SP=collabmigrationtestSP\_engg, Group=collabmigrationtestGRP\_engg Export users completed for SP=collabmigrationtestSP\_engg, Group=collabmigrationtestGRP\_engg Export completed for SP=collabmigrationtestSP\_engg, Group=collabmigrationtestGRP\_engg Export completed Export Dump Zip Directory : output/20221017223452\_ExportTool Export Dump Zip File name :extracted\_data\_1666060500618.zip Zip file with the name extracted\_data\_1666060500618.zip has been created ZIP file creation process completed Exported files converted as ZIP file \*\*\*\*\*\*\*\*\*\*\*\*\*\*\*\*\*\*\*\*\*\*\*\*\*\*\*\*\*\*\*\*\*\*\*\*\*\*\*\*\*\*\*\*\*\*\*\*\*\**

#### <span id="page-20-0"></span>**Output**

An output ZIP (*extracted\_data\_<timestamp>.zip*) file will be available in the same extract tool binaries directory. Use the command below to view and use the ZIP file for the Transform Tool input:

*ls –ltr drwxr-xr-x 2 bwadmin bwadmin 4096 Oct 4 11:53 lib/ -rwxr-xr-x 1 bwadmin bwadmin 956719 Oct 4 11:53 exportTool.jar -rwxr-xr-x 1 bwadmin bwadmin 2635 Oct 4 11:53 export.sh drwxr-xr-x 2 bwadmin bwadmin 4096 Oct 5 05:04 conf/ drwxrwxr-x 3 bwadmin bwadmin 4096 Oct 17 22:34 output/ drwxrwxr-x 2 bwadmin bwadmin 4096 Oct 17 22:34 logs/ -rw-rw-r-- 1 bwadmin bwadmin 46341 Oct 17 22:35 extracted\_data\_1666060500618.zip*

# <span id="page-20-1"></span>Transform Tool

This tool is common for all migrations: BroadWorks, Webex for BroadWorks, and BroadCloud.

The Transform tool runs on any computer, including a partner's administrator laptop, and uses the Webex Public APIs. This tool reads the extract tool output ZIP (*extracted data <timestamp>.zip*) file as an input and transforms the raw XML into a JSON format that can use by the Provisioning Tool.

# <span id="page-20-2"></span>Prerequisites

After downloading and extracting the Migration tools binaries, configure the following prerequisites inside the transform tool directory:

1. Set the REFRESH\_TOKEN (*Token copied from the Token Generator Tool*) and NAME\_OF\_MAIN\_LOCATION in the conf/partner.cfg file:

*REFRESH\_TOKEN=MzUwYjljODEtYmQ4MS00NGVhLTgwNGUtZjQ1NTEyZTViNzJkOTdj NAME\_OF\_MAIN\_LOCATION=Main*

2. Optionally set the PROVISIONING ID (copied from the template in Partner Hub) in the conf/partner.cfg file:

*PROVISIONING\_ID=YmE4MjFkZGYtYTlkNy00NDdlLWIwODctYmNkOTM2NjUyYWQ1*

- 3. Optionally fill-up the input/customers.csv file (see next section).
- 4. Add the end user email address in the input/users.csv file. This is not required if the email address is already in BroadWorks/BroadCloud.
- 5. Add the new phones mac address and email addresses of the user to assign in input/newphones.csv file. This is required only if the partner administrators want to provision new phones in Wholesale calling.

6. Optionally enable usage of MAC addresses from the User-Agent header of the SIP REGISTER message when the MAC address is not available in the BroadWorks device profile. Uncomment the line "USE\_MAC\_ADDRESS\_FROM\_SIP\_REGISTER=yes" in file conf/partner.cfg

# <span id="page-21-0"></span>Filling-up the input/customers.csv

The file input/customers.csv provides data that maybe missing in BroadWorks or BroadCloud (Rialto). This file can be left empty if all mandatory information is already available in BroadWorks or BroadCloud. You don't have to fill-up all columns, only the missing information is mandatory.

**Column Name** Rules Id and  $\vert$  - in BroadWorks enterprise mode: a) this is the BroadWorks serviceProviderId for the enterprise. b) Also, a separate line is needed for each group within the enterprise. The Id is the BroadWorks groupId. - in BroadWorks service provider mode, this is the BroadWorks groupId. - in BroadCloud, this is the Rialto customerId. externalId This is an identifier that matches the partner's internal identifier for this customer. This column must be unique within a Webex partner org. This column is optional, a unique identifier will be generated automatically by the transform tool. This column is not used for groups within an enterprise. customerName For the enterprise, this column is used as the Webex customer name field. For a group within an enterprise, this column is used as the location name. *Location names must be unique within an enterprise*. primaryEmail This is used as the email address of the Webex customer admin. This column is optional for groups within an enterprise. Address columns  $\Box$  For an enterprise, the address is used as the billing address and the first location address. For a group within an enterprise, the address is used as the location address.

The table below explains the most important columns in input/customers.csv.

# <span id="page-21-1"></span>Instructions to Run

Run the Transform Tool in any operating system. Use the below steps to run the tool in Windows and macOS:

## <span id="page-21-2"></span>**Windows**

Execute the command below to run the Transform Tool in Windows:

*transform.bat -extract=<Extract-Tool-Output-Zip-file> -customers=<Input-Path-Customers-CSV> -users=<Input-Path-Users-CSV> -newphones=<Input-Path-NewPhones-CSV>*

#### <span id="page-21-3"></span>macOS

Execute the following steps to run the transform tool on MAC OS:

# 1. Execute the commands below to create a virtual environment and install dependencies to run the transform tool using Python:

*python3 -m venv venv source venv/bin/activate python3 -m pip install requests python3 -m pip install requests-oauthlib*

#### 2. Run the command below to run the transform tool:

*./transform.sh -extract=<Extract-Tool-Output-Zip-file> -customers=<Input-Path-Customers-CSV> -users=<Input-Path-Users-CSV> -newphones=<Input-Path-NewPhones-CSV>*

## <span id="page-22-0"></span>Customer/User Precheck

The Transform Tool uses the Webex Wholesale precheck APIs to catch likely provisioning issues so they can be corrected ahead of time. By default, it will validate the customer's address and primary email. If the PROVISIONING ID value is specified in the conf/partner.cfg file, it will also validate the location information for the customer as well. The precheck results are included in the exception report.

Additionally, the following optional parameters can be added when running the transform tool:

• -precheck

In addition to running the precheck API for the customer information, the Transform Tool will also run the precheck API for the subscriber emails.

• -precheckinfo

By default, only precheck errors (i.e., issues that will block provisioning) are included in the exception report. Adding this flag will include successful precheck results as well (e.g., if a Webex organization already exists that can be automatically attached).

# <span id="page-22-1"></span>Terminal Logs

#### We will get the following logs in the terminal on successful transform:

#### *Summary Report*

*BroadWorks enterprises that can be successfully migrated: 1 BroadWorks enterprises that cannot be migrated: 0 BroadWorks users that can be successfully migrated: 4 BroadWorks users that cannot be migrated: 0 Phones that can be successfully migrated: 3 Phones that are not compatible with Webex Calling: 0*

# <span id="page-22-2"></span>Exception Report

Transform Tool generates the exception report inside the *output/<timestamp>/exception\_report.txt* directory. You can use this report to identify the issues that will affect the migration and fix them in the BroadWorks system. After applying the fix, rerun the Extract and Transform tool with the new data. The sample exception report file as follows:

*Exception Report Tue Oct 18 08:12:09 2022*

*Enterprises with Communication Barring Feature Recommendation: manually configure the Outgoing Calling Plan in Control Hub*

*\_\_\_\_\_\_\_\_\_\_\_\_\_\_\_\_\_\_\_\_\_\_\_\_\_\_\_\_\_\_\_\_\_\_\_\_\_\_\_\_\_\_\_\_\_\_\_\_\_\_\_\_\_\_\_\_\_\_\_\_\_\_\_\_\_\_\_\_\_\_\_\_\_\_\_\_\_\_\_\_*

```
collabmigrationtestGRP_engg
```
## <span id="page-23-0"></span>**Output**

An output JSON (*customer.json*) file will be available in the *output/<timestamp>/<groupid>* directory. The sample *customer.json* file is as follows:

```
{
   "customer": {
     "provisioningId": "!!!!!!!!!!REPLACE_WITH_PROVISIONINGID!!!!!!!!!!",
     "packages": [
       "webex_calling",
       "common_area_calling"
     ],
     "externalId": "external_id_engg_grp1",
     "address": {
       "addressLine1": "100 Main Street",
       "addressLine2": "",
       "city": "Gaithersburg",
       "stateOrProvince": "MD",
       "zipOrPostalCode": "20877",
       "country": "US"
     },
     "customerInfo": {
       "name": "Engineering Group - 1",
       "primaryEmail": "amareswaranvel+engineeringgroup1@gmail.com"
     },
     "provisioningParameters": {
       "calling": {
          "location": {
            "name": "Main",
            "address": {
              "addressLine1": "100 Main Street",
              "addressLine2": "",
```

```
 "city": "Gaithersburg",
             "stateOrProvince": "MD",
             "zipOrPostalCode": "20877",
             "country": "US"
           },
           "timezone": "America/New_York",
           "language": "en_us",
           "numbers": [
             "+15205551101",
             "+15205551102",
             "+15205551103",
             "+15205551104",
             "+15205551105",
             "+15205551106",
             "+15205551107",
             "+15205551108",
             "+15205551109",
             "+15205551110"
           ],
           "mainNumber": "+15205551101"
         }
      }
    }
  },
  "broadworks_info": {
    "service_provider_id": "collabmigrationtestSP_engg",
     "group_id": "collabmigrationtestGRP_engg"
  },
  "subscribers": [
    {
       "amareswaranvel+benjaminjack@gmail.com": {
         "subscriber": {
           "customerId": "!!!!!!!!!!REPLACE_WITH_CUSTOMERID!!!!!!!!!!",
           "email": "amareswaranvel+benjaminjack@gmail.com",
           "package": "webex_calling",
           "provisioningParameters": {
             "firstName": "Benjamin",
             "lastName": "Jack",
             "primaryPhoneNumber": "+15205551102",
             "extension": "1102"
 }
         },
```

```
 "features": [
          {
             "/v1/people/{personId}/features/voicemail": {
               "enabled": true,
               "sendBusyCalls": {
                 "enabled": true,
                 "greeting": "DEFAULT"
 },
               "sendUnansweredCalls": {
                 "enabled": true,
                 "greeting": "DEFAULT",
                 "numberOfRings": 3
               },
               "messageStorage": {
                 "mwiEnabled": true,
                 "storageType": "EXTERNAL",
                 "externalEmail": "engineering17861@mailnator.com"
 }
 }
          }
        ],
        "devices": [
          {
             "cisUuid": "!!!!!!!!!!REPLACE_WITH_PERSONID!!!!!!!!!!",
             "product": "DMS Cisco 7861",
             "mac": "CC98914EAAD7"
 }
 ]
      }
    },
    {
       "amareswaranvel+lucasoliver@gmail.com": {
         "subscriber": {
           "customerId": "!!!!!!!!!!REPLACE_WITH_CUSTOMERID!!!!!!!!!!",
           "email": "amareswaranvel+lucasoliver@gmail.com",
           "package": "webex_calling",
           "provisioningParameters": {
             "firstName": "Lucas",
             "lastName": "Oliver",
             "primaryPhoneNumber": "+15205551103",
             "extension": "1103"
```

```
 }
```

```
 },
         "features": [
          {
             "/v1/people/{personId}/features/voicemail": {
               "enabled": true,
               "sendBusyCalls": {
                 "enabled": true,
                 "greeting": "DEFAULT"
               },
               "sendUnansweredCalls": {
                 "enabled": true,
                 "greeting": "DEFAULT",
                 "numberOfRings": 3
 },
               "messageStorage": {
                 "mwiEnabled": true,
                 "storageType": "EXTERNAL",
                 "externalEmail": "engineering16821@mailnator.com"
 }
 }
          }
        ],
         "devices": [
          {
             "cisUuid": "!!!!!!!!!!REPLACE_WITH_PERSONID!!!!!!!!!!",
             "product": "DMS Cisco 6821",
             "mac": "5486BCAE7E45"
 }
        ]
      }
    },
    {
       "amareswaranvel+leojackson@gmail.com": {
         "subscriber": {
           "customerId": "!!!!!!!!!!REPLACE_WITH_CUSTOMERID!!!!!!!!!!",
           "email": "amareswaranvel+leojackson@gmail.com",
           "package": "webex_calling",
           "provisioningParameters": {
             "firstName": "Leo",
             "lastName": "Jackson",
             "primaryPhoneNumber": "+15205551104",
             "extension": "1104"
```

```
 }
        },
         "features": [
          {
             "/v1/people/{personId}/features/voicemail": {
               "enabled": true,
               "sendBusyCalls": {
                 "enabled": true,
                 "greeting": "DEFAULT"
               },
               "sendUnansweredCalls": {
                 "enabled": true,
                 "greeting": "DEFAULT",
                 "numberOfRings": 3
               },
               "messageStorage": {
                 "mwiEnabled": true,
                 "storageType": "EXTERNAL",
                 "externalEmail": "engineeringmacpc@mailnator.com"
 }
             }
 }
        ],
         "devices": []
      }
    },
    {
       "amareswaranvel+owenalex@gmail.com": {
         "subscriber": {
           "customerId": "!!!!!!!!!!REPLACE_WITH_CUSTOMERID!!!!!!!!!!",
           "email": "amareswaranvel+owenalex@gmail.com",
           "package": "webex_calling",
           "provisioningParameters": {
             "firstName": "Owen",
             "lastName": "Alexander",
             "primaryPhoneNumber": "+15205551101",
             "extension": "1101"
          }
        },
         "features": [
 {
             "/v1/people/{personId}/features/voicemail": {
```

```
Mholesale RTM Solution Guide 29
               "enabled": true,
               "sendBusyCalls": {
                 "enabled": true,
                 "greeting": "DEFAULT"
              },
               "sendUnansweredCalls": {
                 "enabled": true,
                 "greeting": "DEFAULT",
                 "numberOfRings": 3
               },
               "messageStorage": {
                 "mwiEnabled": true,
                 "storageType": "EXTERNAL",
                 "externalEmail": "engineering8811@mailnator.com"
 }
            }
          }
        ],
         "devices": [
          {
             "cisUuid": "!!!!!!!!!!REPLACE_WITH_PERSONID!!!!!!!!!!",
             "product": "DMS Cisco 8811",
             "mac": "F87B204E4066"
          }
        ]
      }
     }
   ],
   "auto_attendants": [],
   "call_queues": [],
   "hunt_groups": [],
   "schedules": [],
   "call_parks": [],
   "call_pickups": [],
   "paging_groups": [],
   "voice_portals": [
     {
       "name": "Automated Voice Portal",
       "firstName": "Automated",
       "lastName": "Voice Portal",
       "languageCode": "en_us",
       "phoneNumber": "+15205551105",
```

```
 "extension": "1105"
    }
  ],
   "shared_call_appearances": [],
   "business_communicator_desktop_to_upgrade_to_webex_app": [
     "PC Comm - Engg Device Profile"
   ],
   "connect_client_to_upgrade_to_webex_app": [],
   "locations": [],
"webex_for_broadworks_info": {
    "users": [
 {
         "id": 
"Y2lzY29zcGFyazovL3VzL1NVQlNDUklCRVIvY2QzNGViNWYtYTVmMi00OWQ1LTlkNWMtZTg1MDJiMDE4YTQ5"
      }
    ],
     "hydra_orgId": 
"Y2lzY29zcGFyazovL3VzL09SR0FOSVpBVElPTi9jMjJiYTMwNC1mODQ4LTRlOTktYWFmYy0zYWRlMjBmYTgzZTg",
     "hydra_customer_config_id": 
"Y2lzY29zcGFyazovL3VzL0VOVEVSUFJJU0UvYmIyMzA1MDEtMTUzMS00MzNiLTllM2QtODExY2FlYTExYmVk"
  }
}
```
Note: The `webex\_for\_broadworks\_info**` JSON property is present for Webex for BroadWorks migrations only. The** `broadcloud\_info` JSON property is present for BroadCloud migrations only.

# <span id="page-29-0"></span>Provisioning Tool

This tool is common for all migrations: BroadWorks, Webex for BroadWorks, and BroadCloud.

The Provisioning tool can run on any machine (partner's administrator laptop) and uses the Webex Public APIs. This tool reads the transform tool output JSON (*customer.json*) file as an input and provisioning the customers, locations, numbers, users, services, and devices in the Webex Wholesale RTM solution.

# <span id="page-29-1"></span>**Prerequisites**

After downloading and extracting the Migration tools binaries, configure the following prerequisites inside the provisioning tool directory:

- 1. Install Java 8, 11, or 17 on the computer. Java is available from many sources, including: <https://learn.microsoft.com/en-us/java/openjdk/download> https://aws.amazon.com/corretto/ https://download.oracle.com/java/17/latest/jdk-17\_macos-x64\_bin.dmg
- 2. After downloading and extracting the Migration tools binaries, set the JAVA\_HOME environment variable in the provisioning\_tool.sh for MAC and provisioning\_tool.bat for Windows.
- 3. The partner.cfg file:
- 4. Set the PROVISONING ID and REFRESH TOKEN (Token copied from the Token Generator Tool). The partner administrators must contact their account team to get the PROVISIONING\_ID:

*PROVISIONING\_ID= Y2U4YWQxYmQtMWZlNy00NjRiLWExMmItMGJkODMzN2U5NmU0 REFRESH\_TOKEN=MzUwYjljODEtYmQ4MS00NGVhLTgwNGUtZjQ1NTEyZTViNzJkOTdj*

- 5. Set ALLOW\_ADMIN\_INVITE\_EMAILS to false, if partner don't want to send welcome email to the users. Default value is true.
- 6. MIGRATION\_MODE = Allowed values are broadworks\_to\_wholesale, webex for broadworks to wholesale, broadcloud migration same region, and broadcloud\_migration\_to\_another\_region. This property is an optional for BroadWorks migration. Use ` webex\_for\_broadworks\_to\_wholesale` for Webex for BroadWorks migrations. Use either `broadcloud\_migration\_same\_region`, or `broadcloud\_migration\_to\_another\_region` for BroadCloud migrations.
- 7. Use WEBEX4BWKS\_EMAIL\_SUBJECT property for Webex for BroadWorks migrations to send the change password request email subject for Webex for BroadWorks subscribers.
- 8. Use WEBEX4BWKS\_EMAIL\_BODY property for Webex for BroadWorks migrations to send the change password request email body for Webex for BroadWorks subscribers.

For BroadCloud migrations same region,

- 1. Tool will skip the numbers, devices and Shared Call Appearances provisioning.
- 2. Tool will create users and virtual users with extension and temporary extension.

For BroadCloud migrations another region,

- 1. Tool will provision numbers, devices and Shared Call Appearances.
- 2. Tool will create users and virtual users with actual phone numbers and extension.

## <span id="page-30-0"></span>Instructions to Run

Run the Provisioning Tool in any operating system. Use the below steps to run the tool in Windows and macOS:

#### <span id="page-30-1"></span>Windows

#### Execute the following steps to run the transform tool on Windows OS:

*To provision single customer:*

**Wholesale RTM Solution Guide** 31 *provision.bat -input=<Transform-Tool-Output-Customer-JSON-File-Path>*

*To provision multiple customers:*

*provision.bat -input=<Transform-Tool-Timestamp-Output-Directory-Path>*

#### <span id="page-31-0"></span>macOS

#### Execute the following steps to run the transform tool on MAC OS:

*To provision single customer:*

*./provision.sh -input=<Transform-Tool-Output-Customer-JSON-File-Path>*

*To provision multiple customers:*

*./provision.sh -input=<Transform-Tool-Timestamp-Output-Directory-Path>*

### <span id="page-31-1"></span>Terminal Logs

#### We will get the following logs in the terminal on successful provisioning:

*Tool Name: Provisioning Tool Version: 1.15.0*

*\*\*\*\*\*\*\*\*\*\* Started Processing File : input/customer.json \*\*\*\*\*\*\*\*\*\*\*\*\*\*\*\**

*Provisioning Customer*

*Waiting for customer external\_id\_engg\_grp1 to complete provisioning... Waiting for customer external\_id\_engg\_grp1 to complete provisioning...*

*Customer external\_id\_engg\_grp1 status : provisioned Provisioning Numbers Provisioning Users Provisioning User Features Provisioning Greetings Provisioning Schedules Provisioning Devices Provisioning Shared Call Appearances Provisioning Auto Attendants Provisioning Call Queues Provisioning Hunt Groups Provisioning Group Pagings Provisioning Call Parks Provisioning Call Pickups*

*Provisioning Voice Portal*

*\*\*\*\*\*\*\*\*\*\* Completed File : input/customer.json \*\*\*\*\*\*\*\*\*\*\*\*\*\*\*\**

### <span id="page-32-0"></span>Output

Provisioning Tool generates the success and error reports inside the *output/<external\_id>/\*.success/error* files. We can use these success and error filesto ensure whether provisioning is a success or not.

**Note:** After successfully running the provisioning tool, customer administrators and end users will receive an email from the Wholesale RTM solution.

After successful provisioning, partner administrators can verify the customer provisioning in the Partner Hub and Control Hub Portal. Refer to the following illustrations from the Partner Hub and Control Hub Portal:

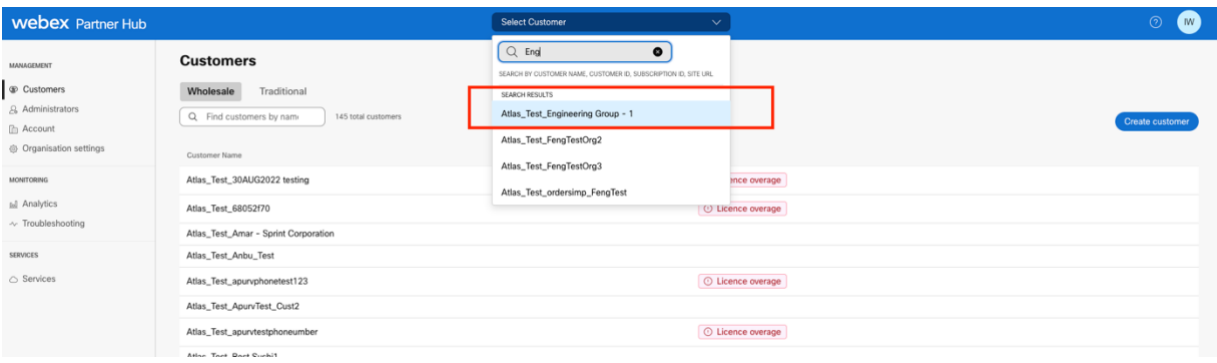

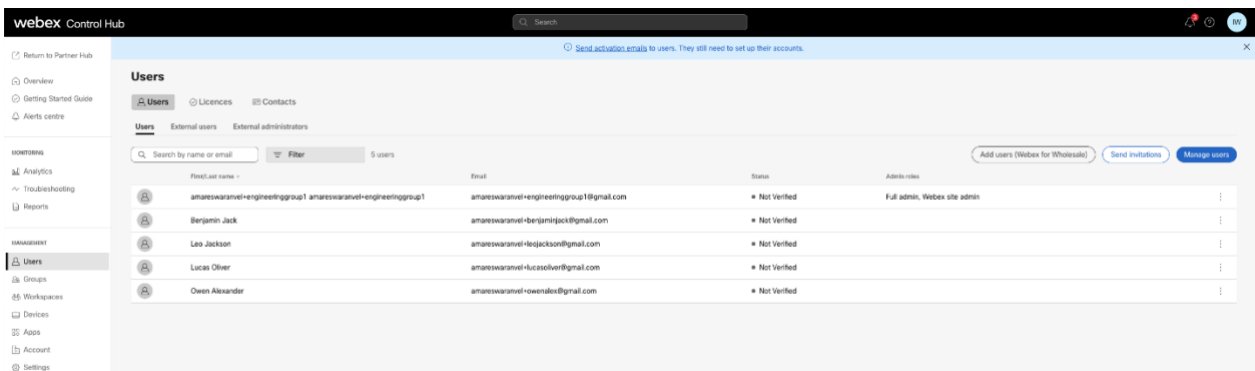

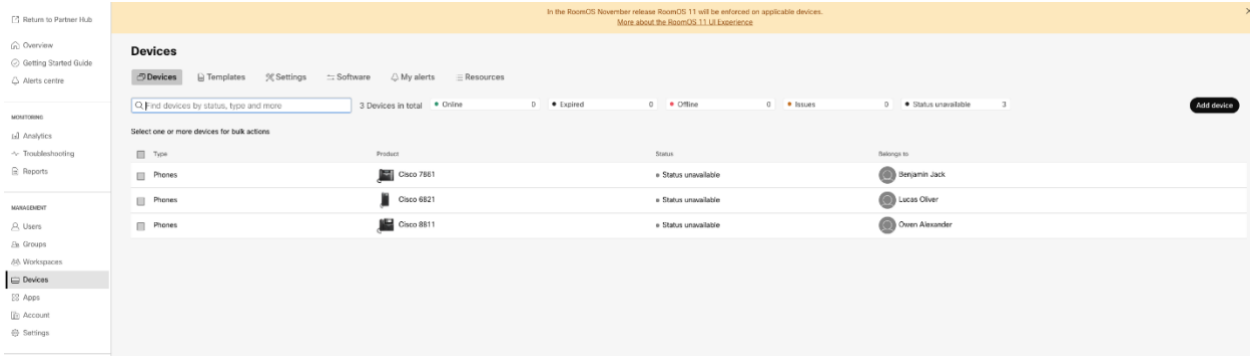

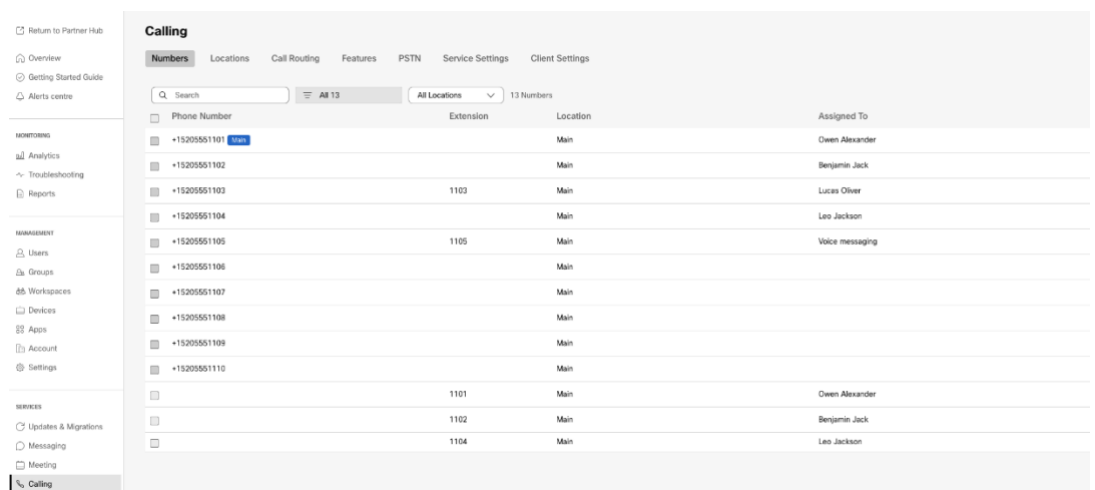

# <span id="page-33-0"></span>Device Move Tool

There are two variants of the device move tool:

1. For BroadWorks and Webex for BroadWorks migrations, the tool runs on the secondary BroadWorks Application Server within the partner network and connects via OCI-P.

2. For BroadCloud migrations, the tool runs within the Rialto platform. A Service Provider Admin uses the Service Provider portal to submit a move request.

# <span id="page-33-1"></span>Device Move Tool for BroadCloud

For BroadCloud partners, use the Service Provider portal to submit a migration request for numbers, devices and SCA migrations.

Within the Service Provider portal, a migration request can include up to 50 customers. A maximum of 10 requests can be submitted within a day.

The figures below show the Service Provider portal.

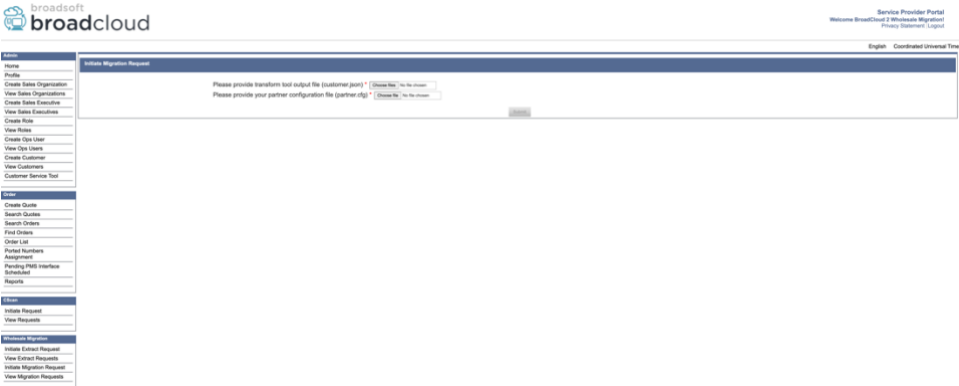

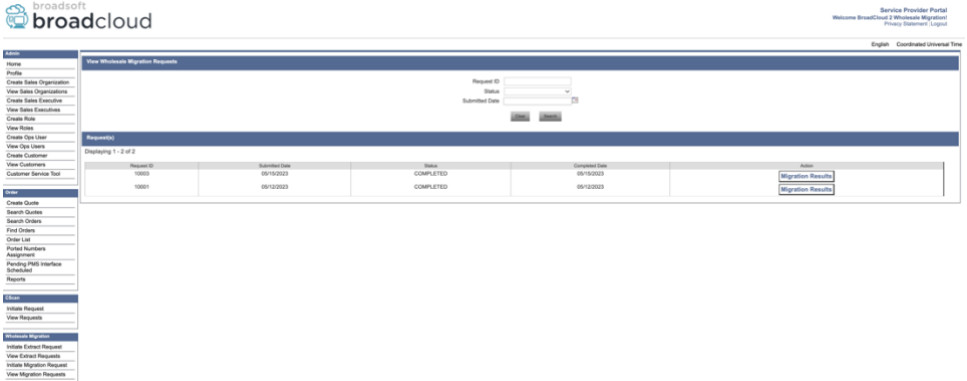

# <span id="page-34-0"></span>Device Move Tool for BroadWorks and Webex for BroadWorks

The Device Move Tool must run inside the secondary BroadWorks Application Server. This tool uses the Transform Tool output JSON (*customer.json*) file as input and execute the OCI-P commands to migrate the devices and soft clients.

The operations below will execute on a successful device move tool run:

- 1. De-register the devices from the BWKS and register them into the Wholesale RTM solution.
- 2. Users with UC-One clients will redirect to the Webex App on the first-time login.
- 3. Deactivate the Phone Numbers from the BroadWorks and remove the phone numbers from BroadCloud.
- 4. Activate the numbers in the Wholesale RTM solution.
- 5. Create a Shared Call Appearances in Wholesale for BroadCloud migrations.

## <span id="page-34-1"></span>SCP and SSH

- 1. SCP the device move tool binaries inside the secondary BroadWorks Application Server.
- 2. SSH to the secondary BroadWorks Application Server to configure the prerequisites and run the device move tool.

#### <span id="page-34-2"></span>Prerequisites

1. Set the REFRESH\_TOKEN (*Token copied from the Token Generator Tool*) in the conf/partner.cfg file:

*REFRESH\_TOKEN=MzUwYjljODEtYmQ4MS00NGVhLTgwNGUtZjQ1NTEyZTViNzJkOTdj*

2. Ensure the secondary BroadWorks Application Server User ID, Password, and Host Name are correct in the conf/deviceMoveTool.conf file:

*BW\_USER\_ID = admin BW\_PASSWORD = admin BW\_HOST\_NAME = localhost* 3. Modify the JDK/JRE environment path in the devicemove.sh file if the secondary BroadWorks Application Server JDK/JRE environment path is different than the file:

*JAVA\_HOME=/usr/local/java/java\_base*

### <span id="page-35-0"></span>Polycom Phones

To automatically move Polycom phones from BroadWorks to Wholesale Calling, a partner administrator must create a new Identity/Device Profile Type File at the System level in BroadWorks in *each* Polycom device template. Follow the screenshot in the next page and upload the custom file file *device-move-tool/conf/deviceProfile/{region}/polycom\_vvx.cfg*. After uploading the new device file, ensure the newly created file exists at the Group level. Also ensure that file migration %BWMAC ADDRESS%.cfg does not conflict with any existing file in your system).

Note: ignore file *device-move-tool/conf/deviceProfile/{region}/polycom\_vvx2.cfg* that you will find alongside polycom\_vvx.cfg. It is used internally by the device move tool.

The migration process for Polycom phones is:

1. The device move tool automatically replaces file %BWMACADDRESS%.cfg at the device level with the file polycom vvx2.cfg. Note that this file refers to migration %BWMAC ADDRESS%.cfg.

2. The device move tool asks the BroadWorks AS to rebuild the device profiles at the group level or device level<sup>2</sup>.

3. The device move tool asks the BroadWorks AS to reboot the phones at the group level or device level.

4. Following the reboot request, Polycom phones download and process %BWMACADDRESS%.cfg, which asks the Polycom phones to download and process migration %BWMACADDRESS%.cfg, which sets the device.prov.serverName to https://plcm.sipflash.com <sup>3</sup>

5. The Polycom phone downloads %BWMACADDRESS%.cfg from https://plcm.sipflash.com and will be managed by the Webex Calling DMS.

<sup>&</sup>lt;sup>2</sup> Acting at the group level or device level depends on the configuration of parameter deviceLevelRebuild in file device-move-tool/conf/partner.cfg.

<sup>&</sup>lt;sup>3</sup> https://plcm.sipflash.com for the US region, other regions have different URLs.

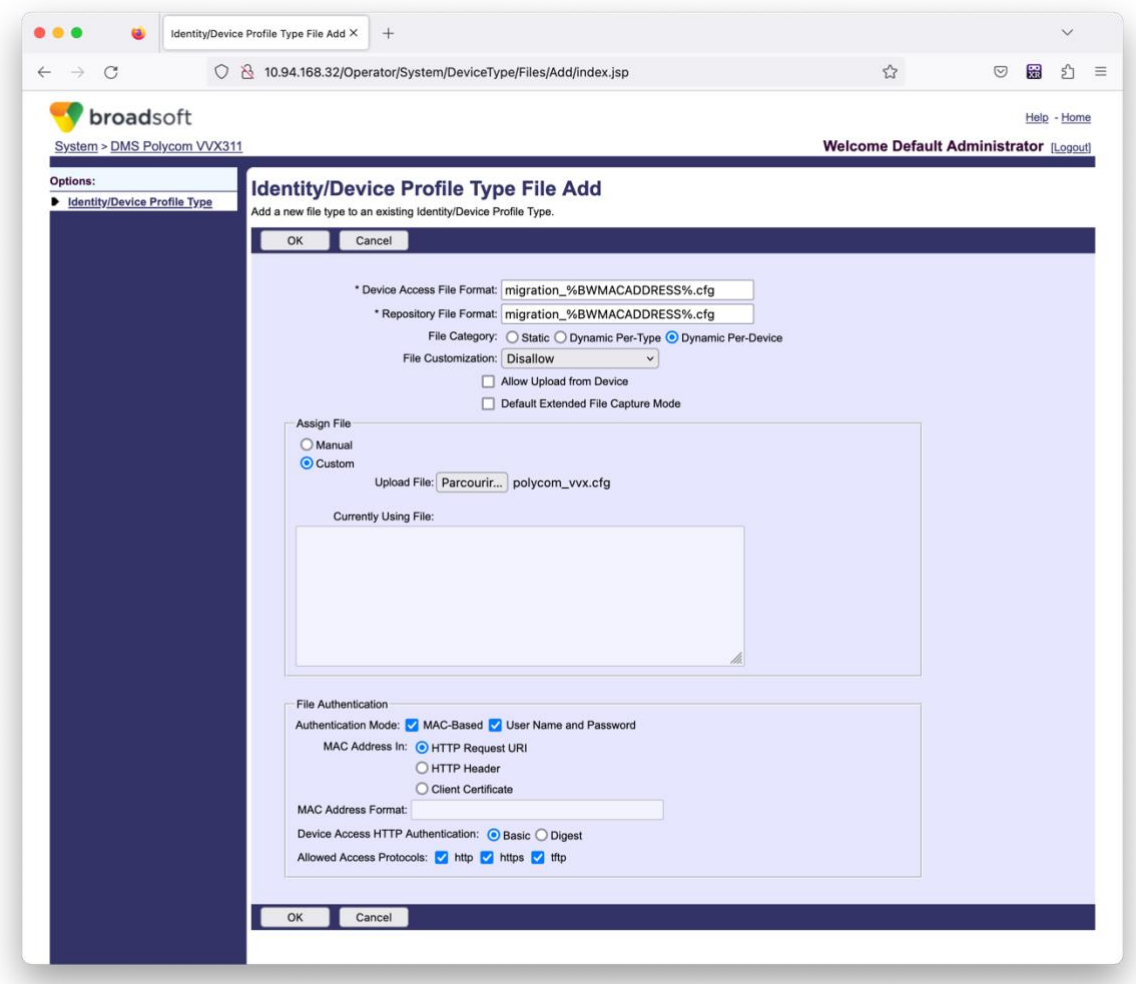

**Note:** For the field "MAC address in:", use the same values as the other files in your Polycom template. (In the screenshot, we use HTTP request URI, but this may not be appropriate for the partner's BroadWorks AS deployment.)

### <span id="page-36-0"></span>Instructions to Run

Run the command below in the secondary BroadWorks Application Server inside the device move tool directory:

*For device move single customer:*

*./devicemove.sh -input=<Transform-Tool-Output-Customer-JSON-File-Path>*

*For device move multiple customers:*

*./devicemove.sh -input=<Transform-Tool-Timestamp-Output-Directory-Path>*

#### <span id="page-36-1"></span>Terminal Logs

We will get the following logs in the terminal on successful running the device move tool for device migration:

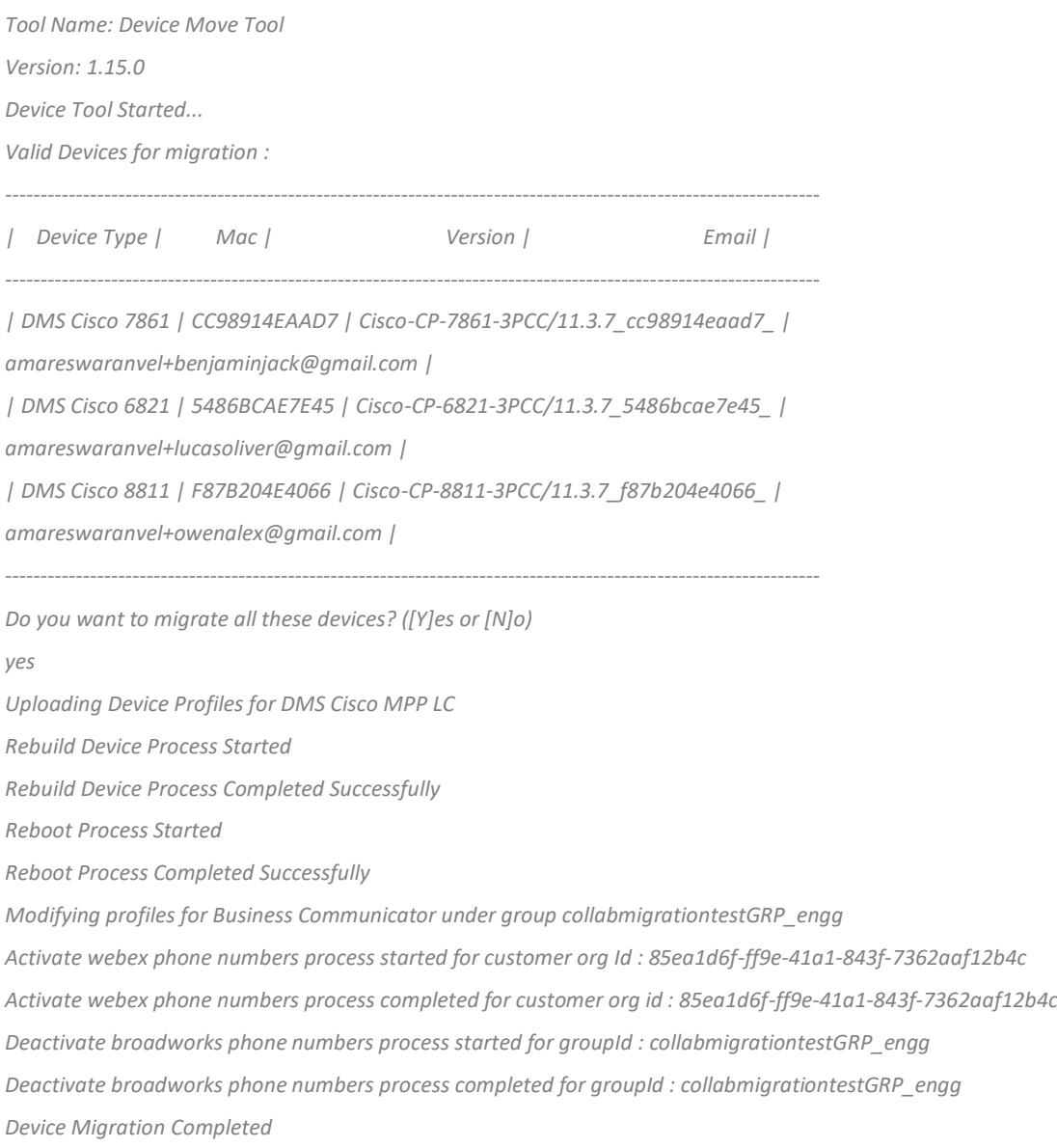

## <span id="page-37-0"></span>Output

After the device migration, devices are come online and ready to make/receive calls. Refer to the following illustration to see if the device status is online:

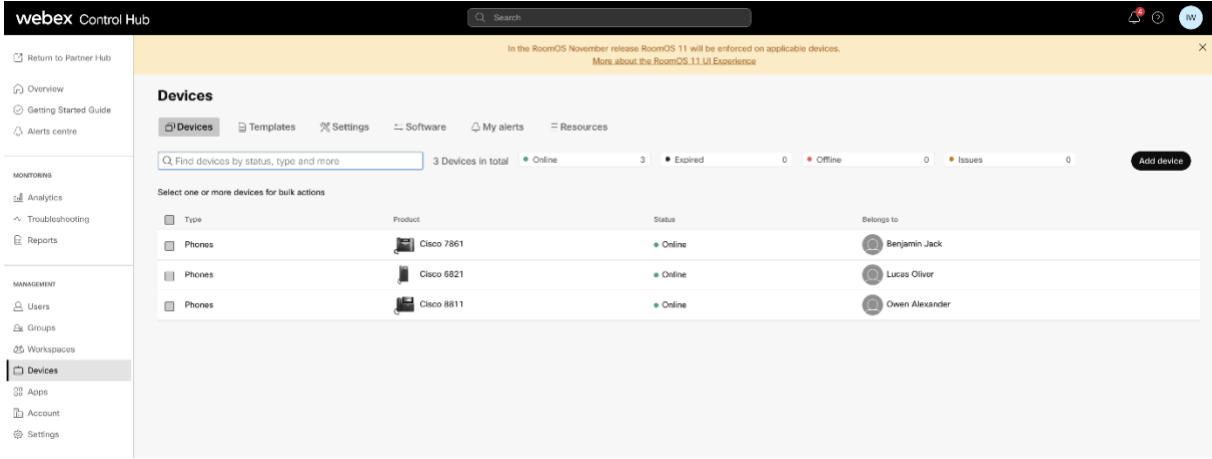

After the device migration, numbers are come active. Refer to the following illustration to see if the numbers are active:

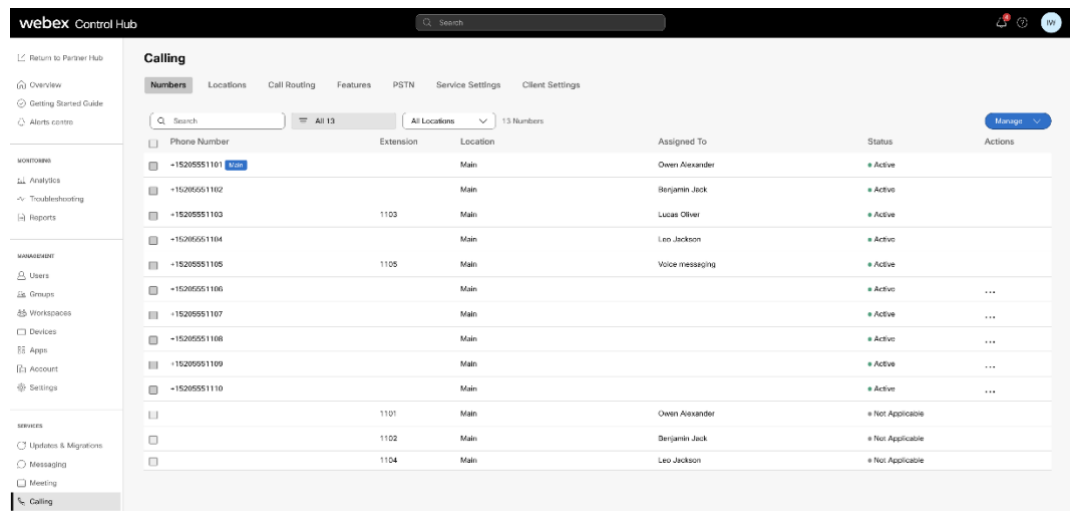

### <span id="page-38-0"></span>Activate Phone Numbers through Control Hub

If the partner administrators don't have devices to move from BroadWorks to Wholesale, then no need to run the device move tool. Partner administrators can use the public link below to activate the phone numbers directly through the Control Hub portal.

<https://help.webex.com/en-us/article/wkj3f0/Manage-phone-numbers-in-Control-Hub>

**Note:** Deactivating the phone numbers in BroadWorks is optional if the partner administrators activate their phone numbers through Control Hub.

# <span id="page-38-1"></span>Non-Supported Devices

If the customer uses the unsupported devices by the Wholesale RTM solution, then those devices are not eligible for migration. In this case, you have the following options:

- 1. Provision new phones on BroadWorks before you migrate.
- 2. Leave the old phones in BroadWorks, and users must install the Webex App to make and receive calls.

# <span id="page-38-2"></span>Post Migration

The post-migration impacts are as follows:

## <span id="page-38-3"></span>Administrators Impact

After the migration, administrators must:

• Begin using Partner Hub and Control Hub to configure features rather than CommPilot.

- Reconfigure any features that are not part of the migration.
- Learn the Webex Calling dial plan. Note that Dial plans and access codes are not configurable.

# <span id="page-39-0"></span>Users Impact

The migration process has a minimal impact on users. Supported features should work post-migration the same that they worked before the migration. For any non-supported, the administrator should reconfigure them on Webex after the migration to ensure that there is no impact on users.:

- Users will lose their call history and message history after the migration.
- Users will lose all personal key-line settings and customizations (for example, speed dials). Users must reconfigure these settings after the migration.
- Users must reset their access codes and passwords at first login.
- Users who use the UC-One client are required at first login to upgrade to the Webex App.
- Users who do not have a calling client are required to download and install the Webex App.

# <span id="page-39-1"></span>Revert Migration

The Device Move Tool, Webex Calling CPE Team, and the Partner administrator are involved during a revert operation. The revert operation must execute for one enterprise at a time.

## <span id="page-39-2"></span>Revert Migration – BroadWorks and Webex for BroadWorks

The revert process for BroadWorks and Webex for BroadWorks is as follows:

- 1. Open a ticket with Cisco TAC to request a device revert
- 2. Run the Device Move Tool on revert mode inside the secondary BroadWorks Application Server to revert the device migrations.
	- a. Device Move Tool set DMS URL back to the service provider DMS URL in device profiles in BroadWorks.
	- b. It activates the Numbers back in BroadWorks.
- 3. The Webex Calling Team sets the DMS URL back to the service provider DMS URL in device profiles in Wholesale RTM solution.
- 4. Partner administrators must inactive/delete the phone numbers in the Wholesale RTM solution through the CH portal.
- 5. Partner administrators must move PSTN phone numbers back to BroadWorks.

## <span id="page-39-3"></span>Instructions to run Device Move Tool in Revert Mode

Follow the steps below to run the Device Move Tool in revert mode:

Run the command below in the secondary BroadWorks Application Server inside the device move tool directory:

### <span id="page-40-0"></span>*Revert Profiles*

*./devicemove.sh -input= <Transform-Tool-Output-Customer-JSON-File-Path> -revertProfiles*

#### <span id="page-40-1"></span>*Revert Numbers*

*./devicemove.sh -input= <Transform-Tool-Output-Customer-JSON-File-Path> -revertNumbers*

# <span id="page-40-2"></span>Terminal Logs

We will get the following logs in the terminal on successful running the device move tool for revert

operation:

<span id="page-40-4"></span><span id="page-40-3"></span>*Revert Profiles Tool Name: Device Move Tool Version: 1.15.0 Device Tool Started for Revert Process... Devices that can be moved back from Webex Calling to BroadWorks: - ---------------------------------------------------------------------------------------------------- | Device Type | Mac | Version | Email | ---------------------------------------------------------------------------------------------------- | DMS Cisco 7861 | CC98914EAAD7 | Cisco-CP-7861-3PCC/11.3.7\_cc98914eaad7\_ | amareswaranvel+benjaminjack@gmail.com | | DMS Cisco 6821 | 5486BCAE7E45 | Cisco-CP-6821-3PCC/11.3.7\_5486bcae7e45\_ | amareswaranvel+lucasoliver@gmail.com | | DMS Cisco 8811 | F87B204E4066 | Cisco-CP-8811-3PCC/11.3.7\_f87b204e4066\_ | amareswaranvel+owenalex@gmail.com | ---------------------------------------------------------------------------------------------------- Do you want to move back these devices from Webex Calling to BroadWorks? (Yes, Y, No, N): yes Uploading Device Profiles for DMS Cisco MPP LC Rebuild Device Process Started Rebuild Device Process Completed Successfully Reboot Process Started Reboot Process Completed Successfully Device Migration Completed for Deprovision Process Revert Numbers Tool Name: Device Move Tool Version: 1.15.0 Do you want to continue reverting numbers to Broadworks ? ([Y]es or [N]o): Y [+15205551101, +15205551102, +15205551103, +15205551104, +15205551105, +15205551106, +15205551107, +15205551108, +15205551109, +15205551110] Starting revert Activate broadworks phone numbers process started for groupId : collabmigrationtestGRP\_engg*

*Activate broadworks phone numbers process completed for groupId : collabmigrationtestGRP\_engg Device Migration Revert process Completed Successfully*

# <span id="page-41-0"></span>Revert Migration – BroadCloud Carrier

The revert process for BroadCloud partners is as follows:

- 1. Open a ticket with Cisco TAC to request a device revert
- 2. Run the Device Move Tool on revert mode:
	- a. Phone numbers will be unassigned from Webex Calling, leaving users and services with extensions only.
	- b. Email addresses in Webex Calling will be reverted to temporary email addresses.
	- c. Phones will be deleted from Webex Calling
	- d. Phone numbers, email addresses used as alternatedIds, and phones will be recreated in BroadCloud
	- e. Phones will be rebooted
- 3. Partner administrators must move PSTN phone numbers back to BroadCloud Carrier.

# <span id="page-41-1"></span>Technical limitations

1. Device Move Tool does not inactivate the numbers in the Wholesale Calling due to technical limitations during the revert operation.